# "苏采云"系统供应商操作手册

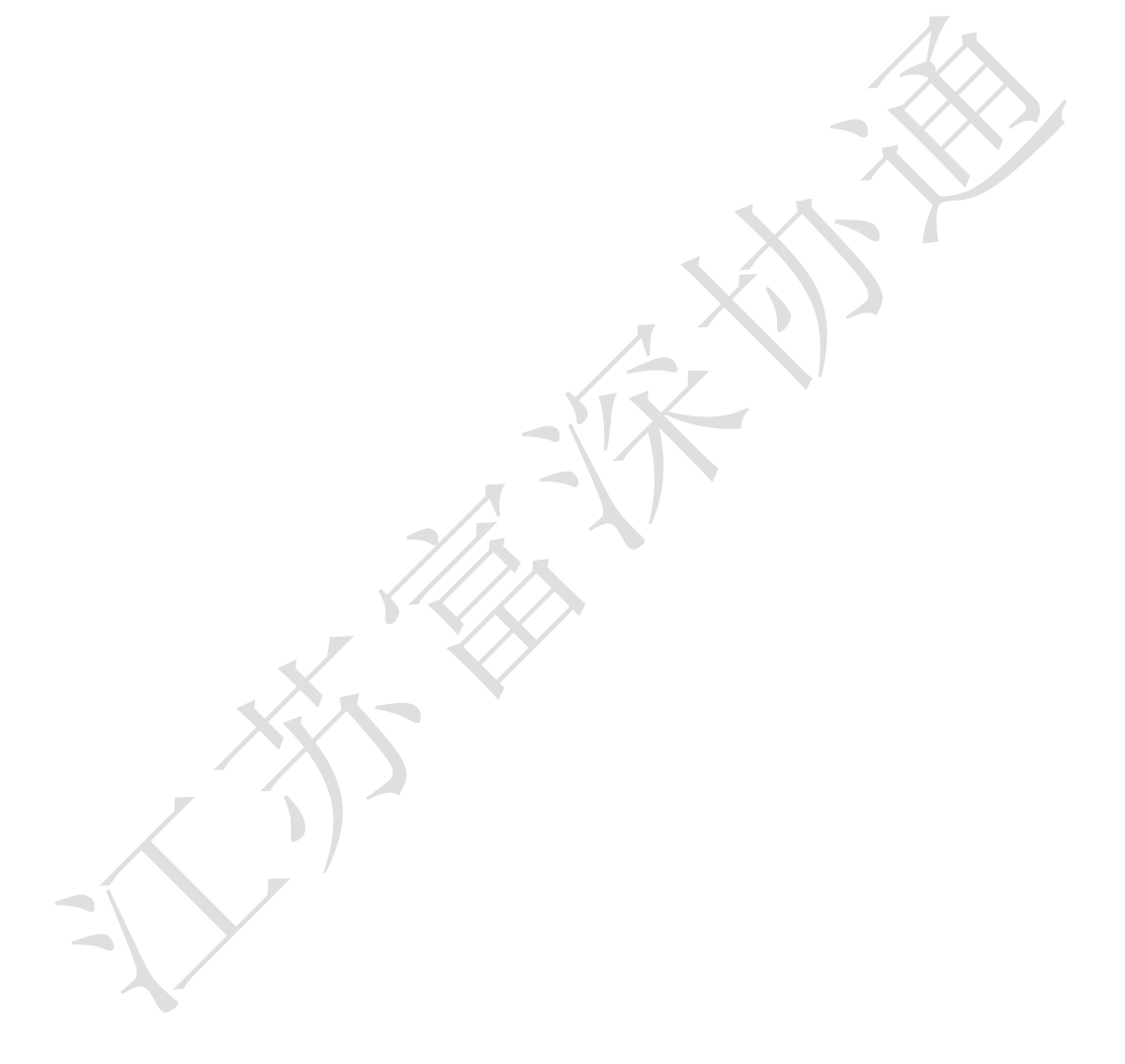

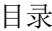

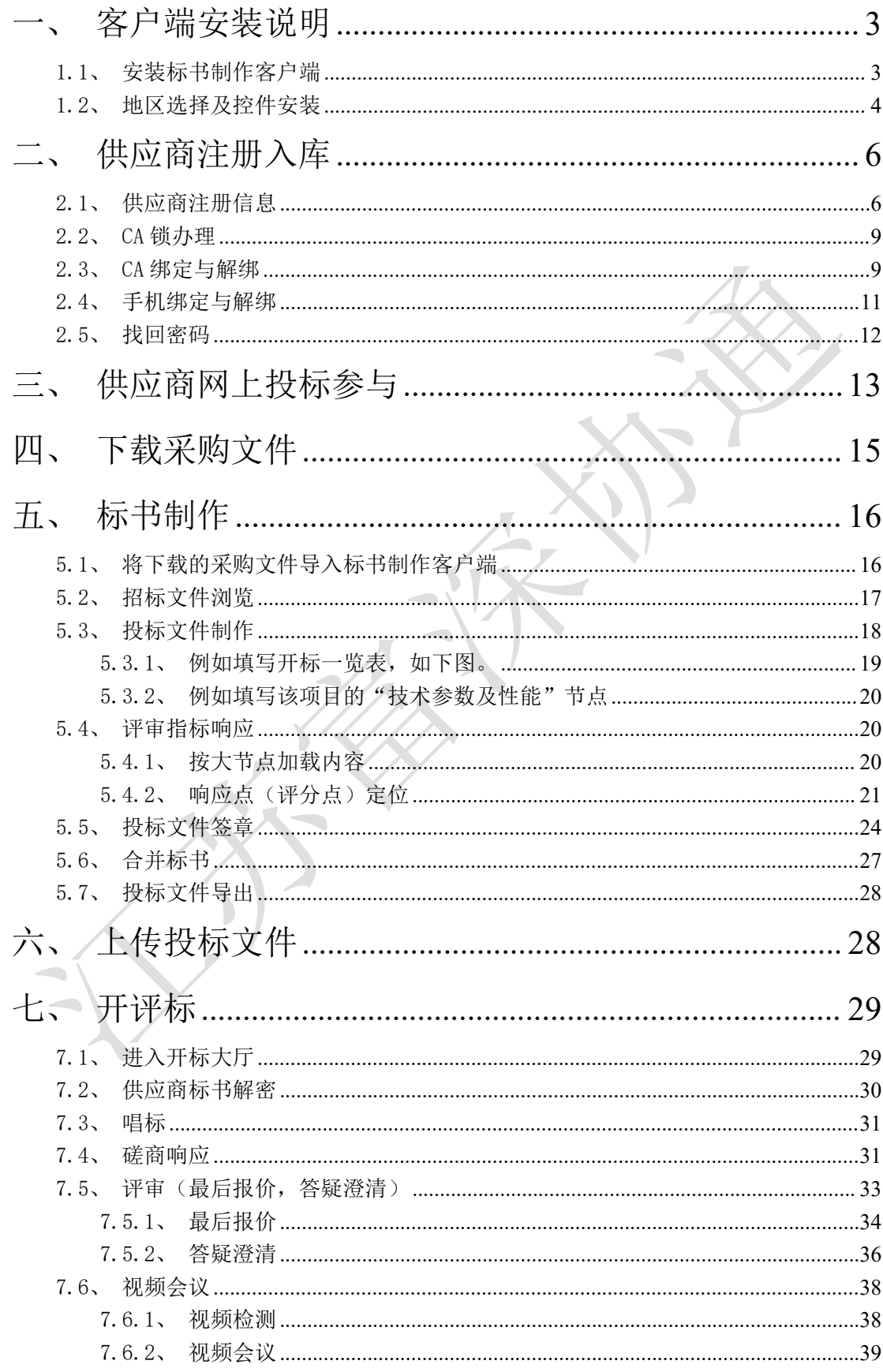

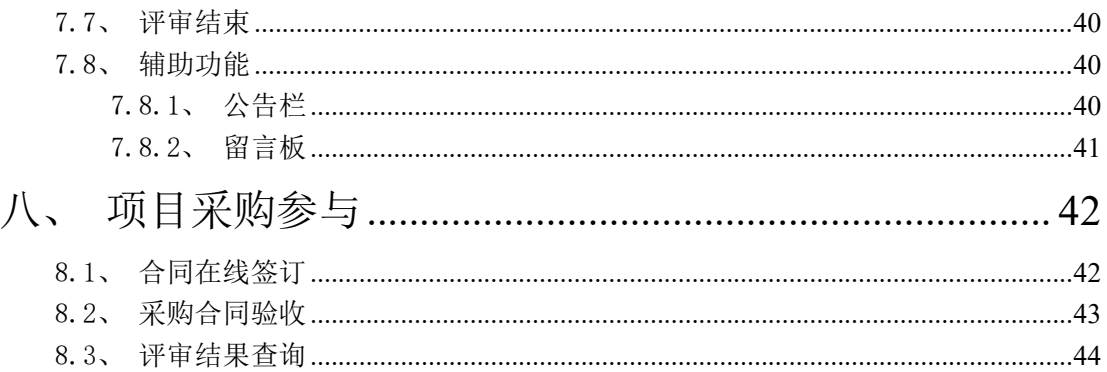

X)  $\sqrt{2}$ 

# <span id="page-3-0"></span>一、客户端安装说明

#### <span id="page-3-1"></span>1.1、安装标书制作客户端

#### 客户端可在参与详情页下载

1. 关闭 360 安全卫士、杀毒软件后(如果没有关闭安全卫士和杀毒软件,安装过程 中需要注意,弹出提示框的时候,始终选择允许程序运行),然后双击后缀 exe 的安装程 序,进入安装页面。

2. 点击"安装"按钮,进入安装页面。

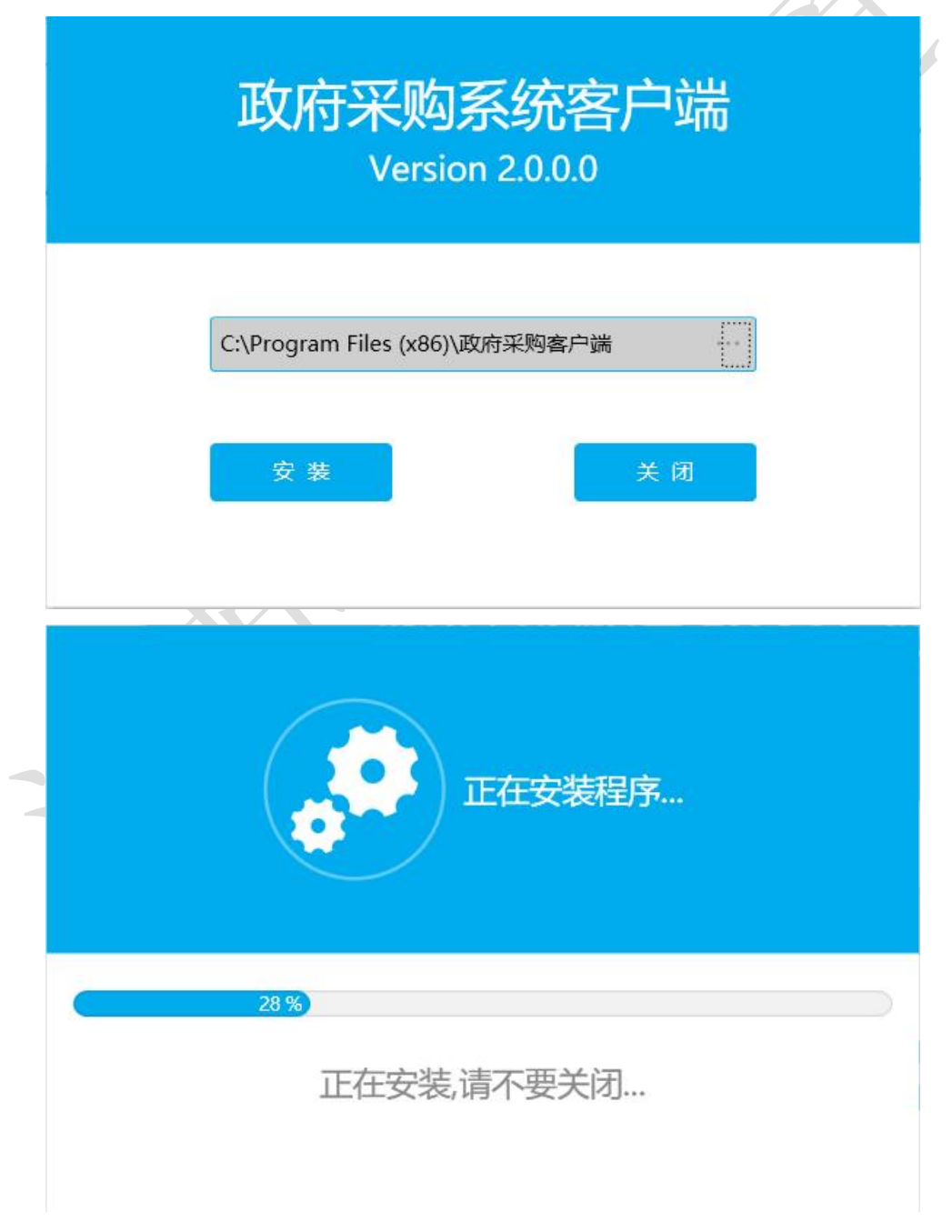

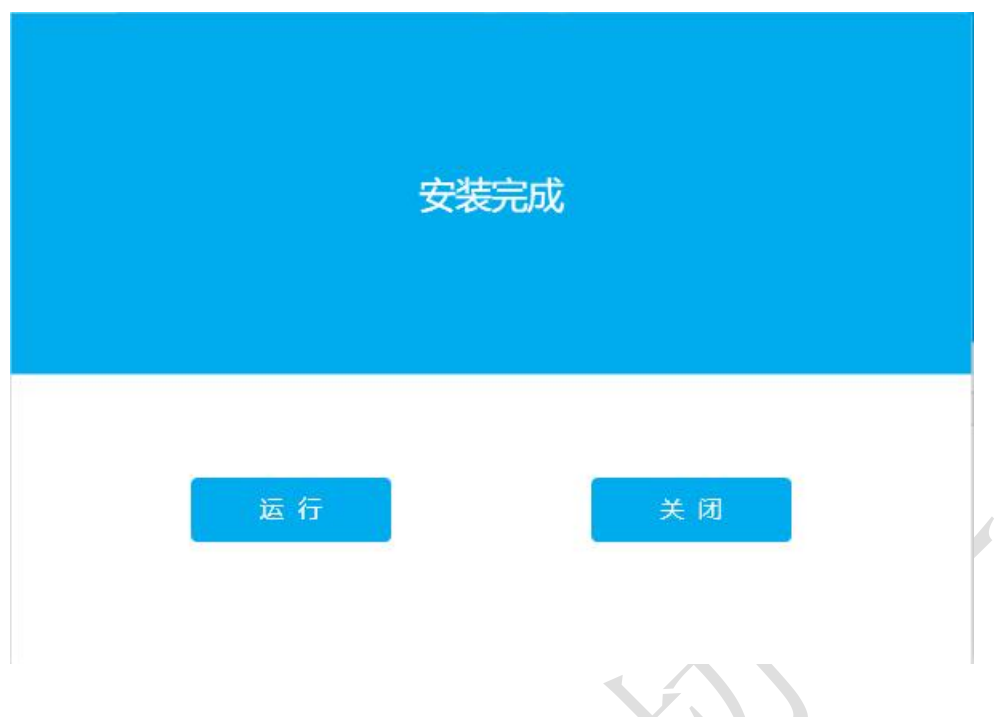

# <span id="page-4-0"></span>1.2、地区选择及控件安装

1. 投标地区选择【苏采云】,CA 驱动选择【国信 CA】,签章厂商选择金格科技。

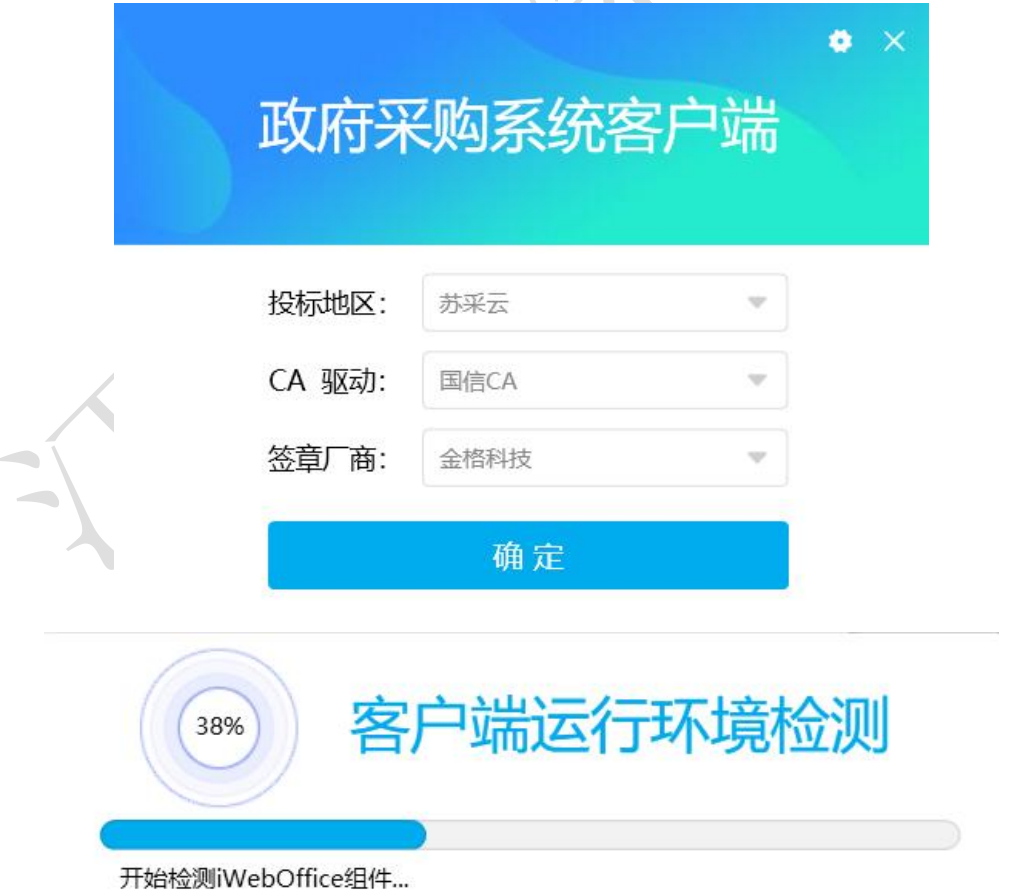

启动客户端后如果电脑缺少控件会如下图展示缺少哪些控件,进行下载,安装即可。

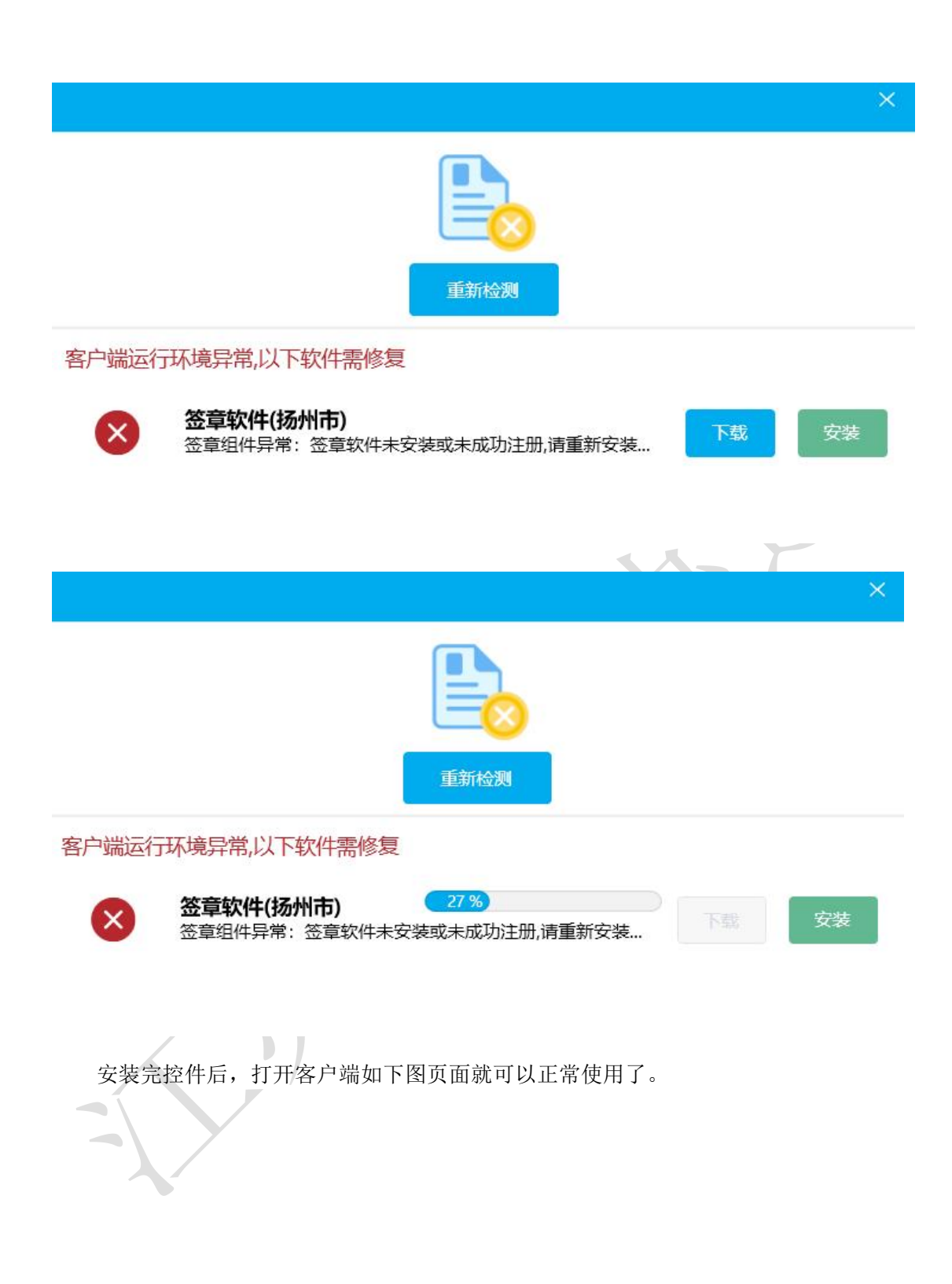

<span id="page-6-0"></span>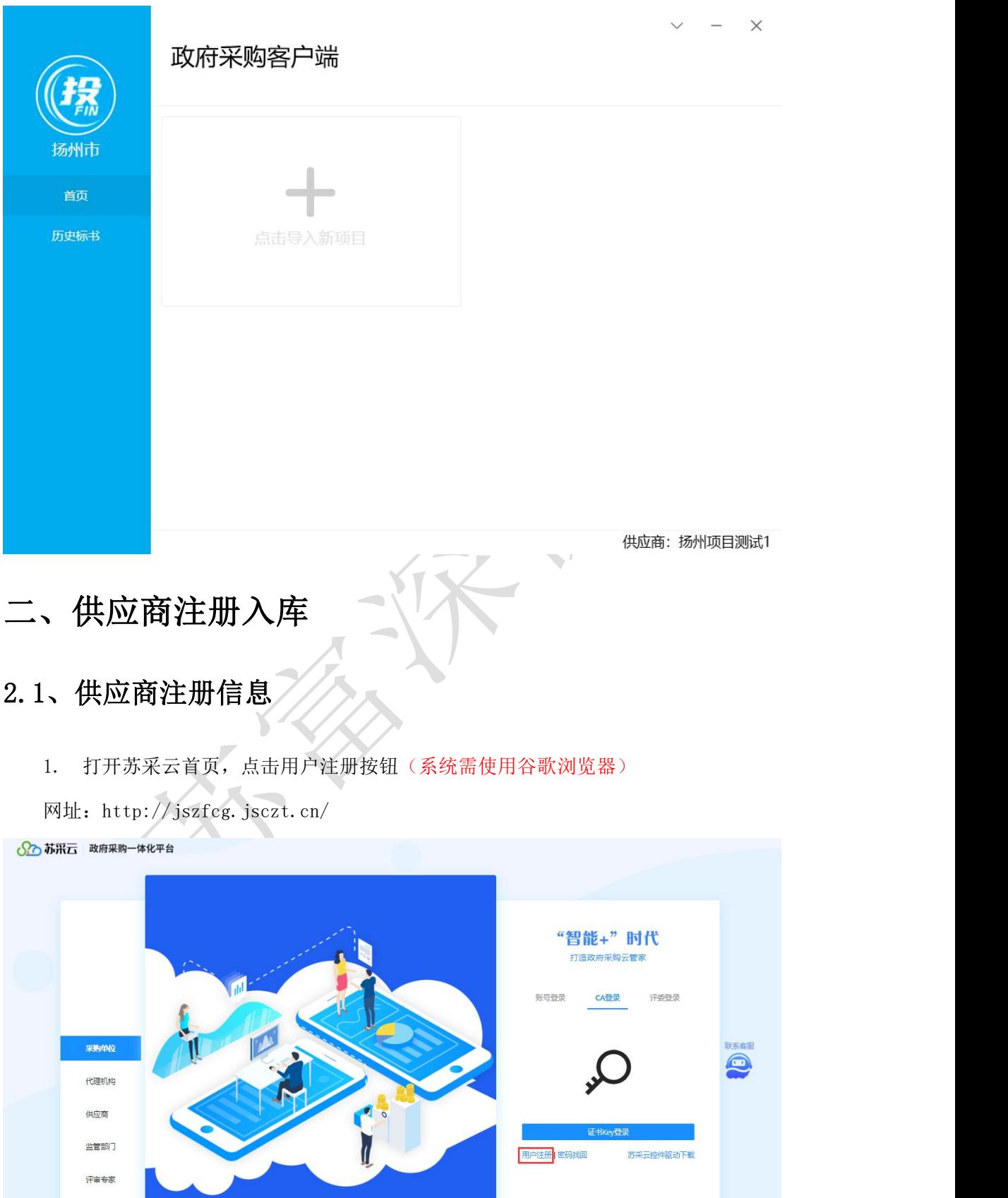

<span id="page-6-1"></span>2. 认真阅读注册协议,点击同意按钮。

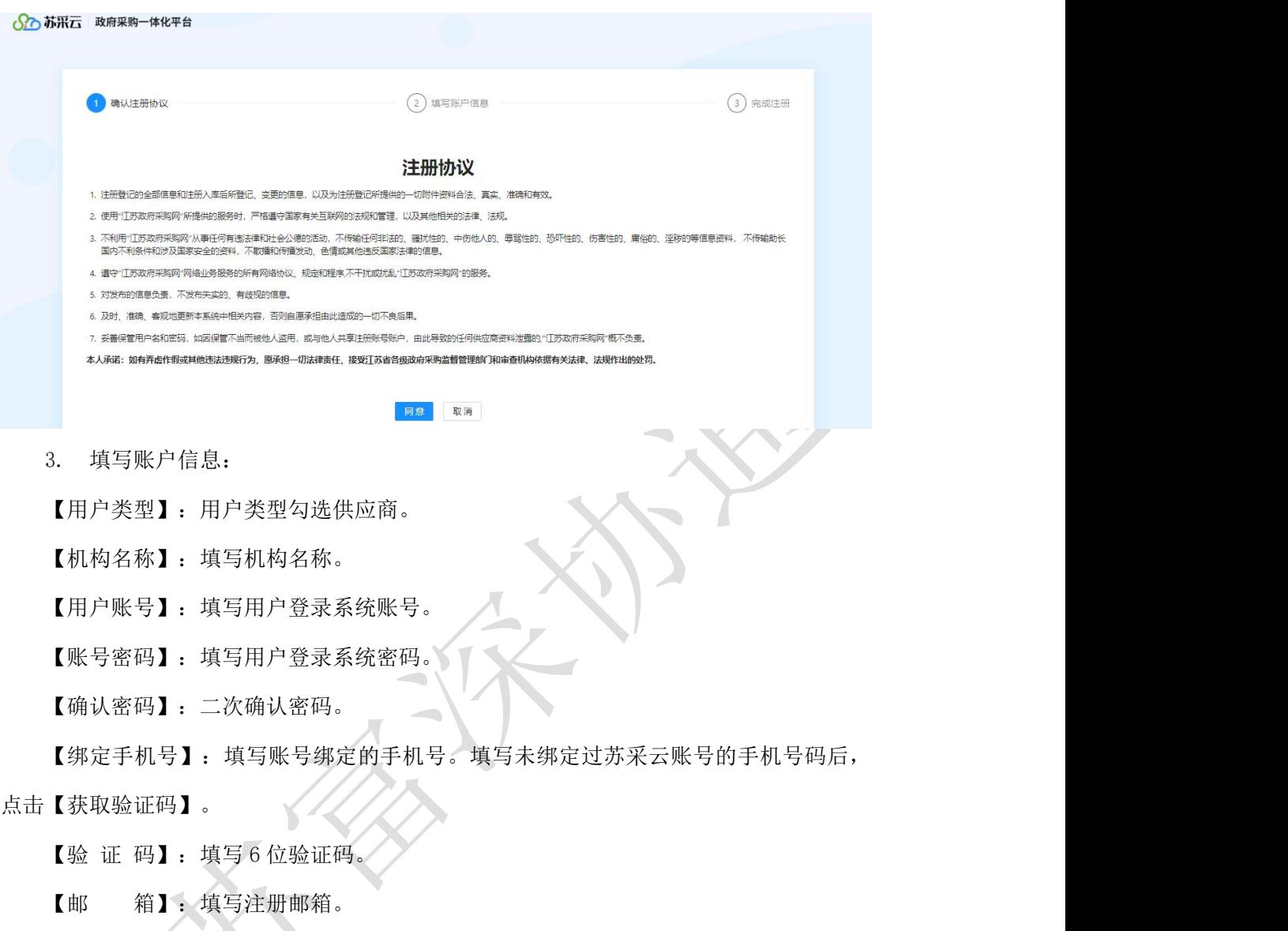

账号信息填写完毕后,点击【提交】按钮,提交。

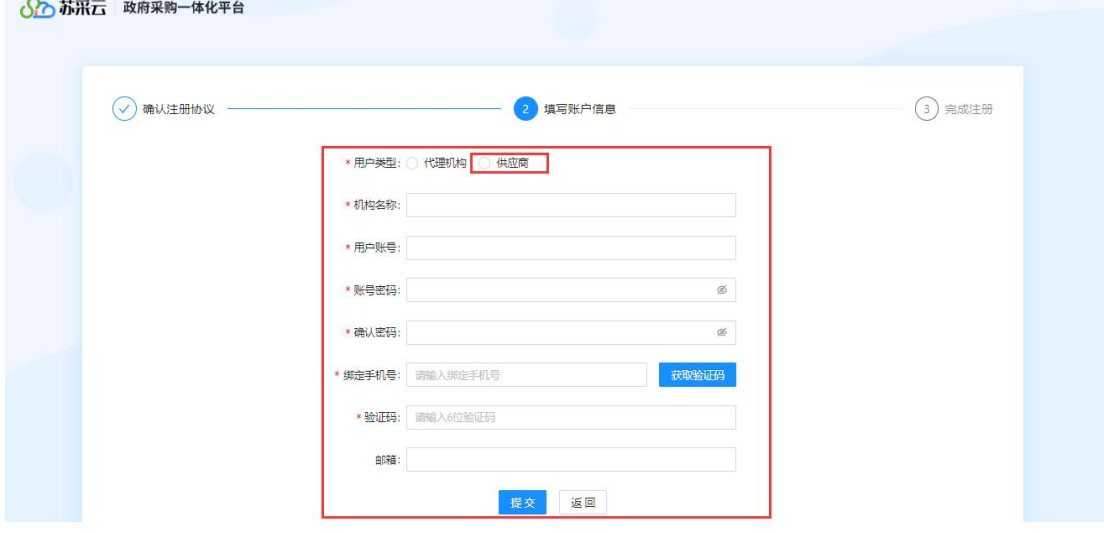

4. 系统提示注册成功,点击登录按钮登录。

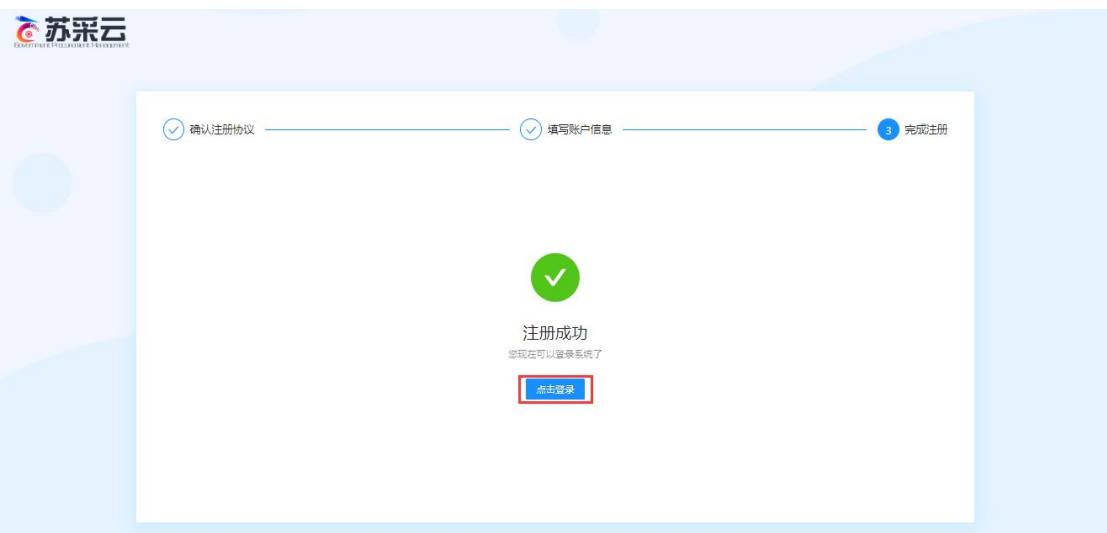

5. 选择账号登录,输入注册的账户与密码,完成验证。点击【登录】按钮,登录到

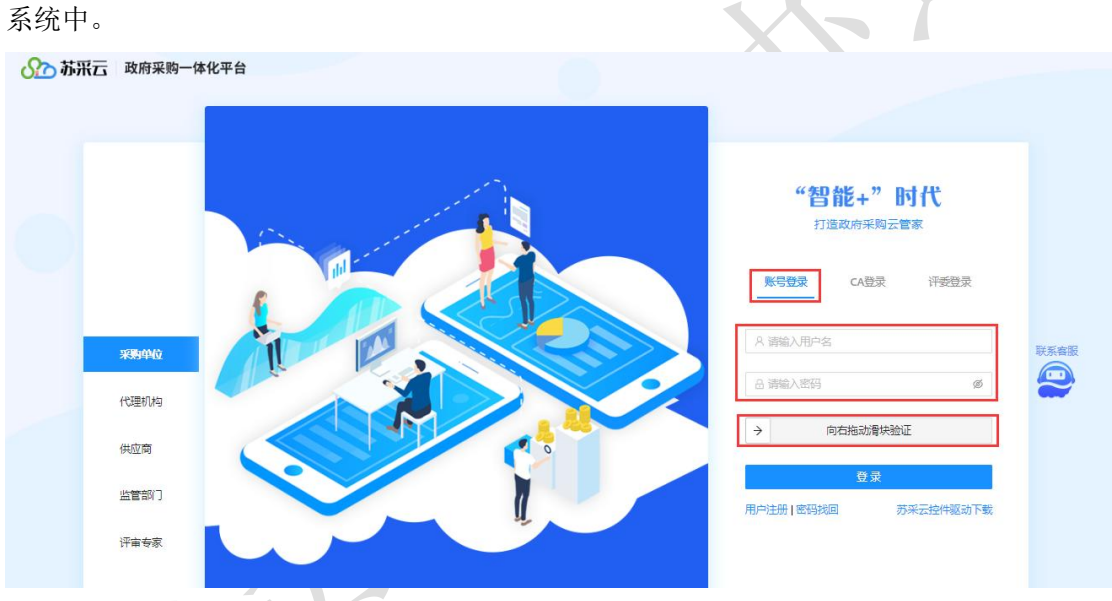

6. 按照系统要求,分别填写【基本信息】、【人员信息】、【资质信息】、【出资 信息】、【财务信息】信息全部填写完毕后,点击右上角【提交审核】按钮,提交审核。

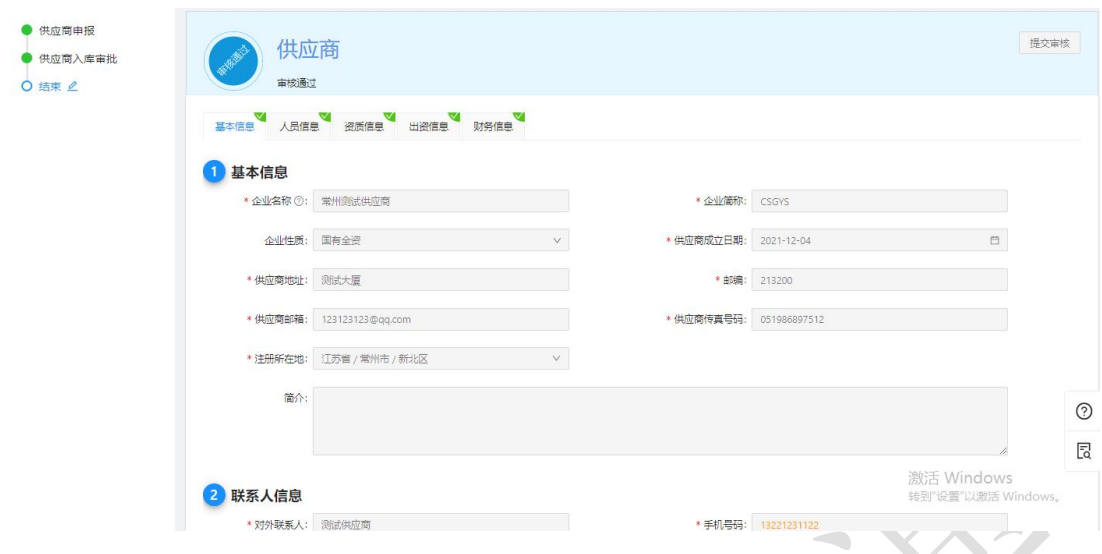

#### <span id="page-9-0"></span>2.2、CA 锁办理

根据采购公告中的 CA 办理附件进行 CA 办理。

<span id="page-9-1"></span>注:网上参与投标、下载采购文件、上传标书,都需要 CA Key 接入电脑。

#### 2.3、CA 绑定与解绑

1. 审核成功后, 使用账户密码登录系统, 系统会进行 CA 绑定提示, 若无提示, 可先 点击"系统设置",选中"CA 绑定"进行 CA 绑定。

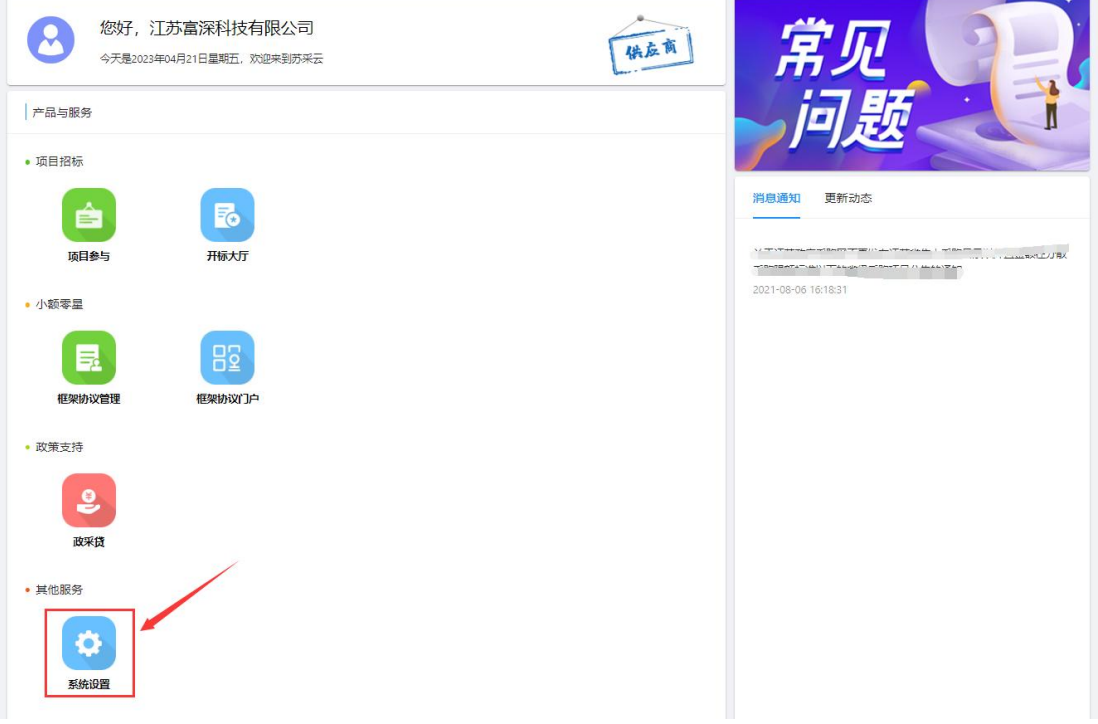

【读取 CA 信息】: 当供应商将 CA 插入电脑中, 用来读取 CA 的信息。

【绑 定】:确认需绑定的 CA 信息后, 绑定 CA, 之后用户想要使用该账号登录系统, 只能使用已绑定的 CA 登录。

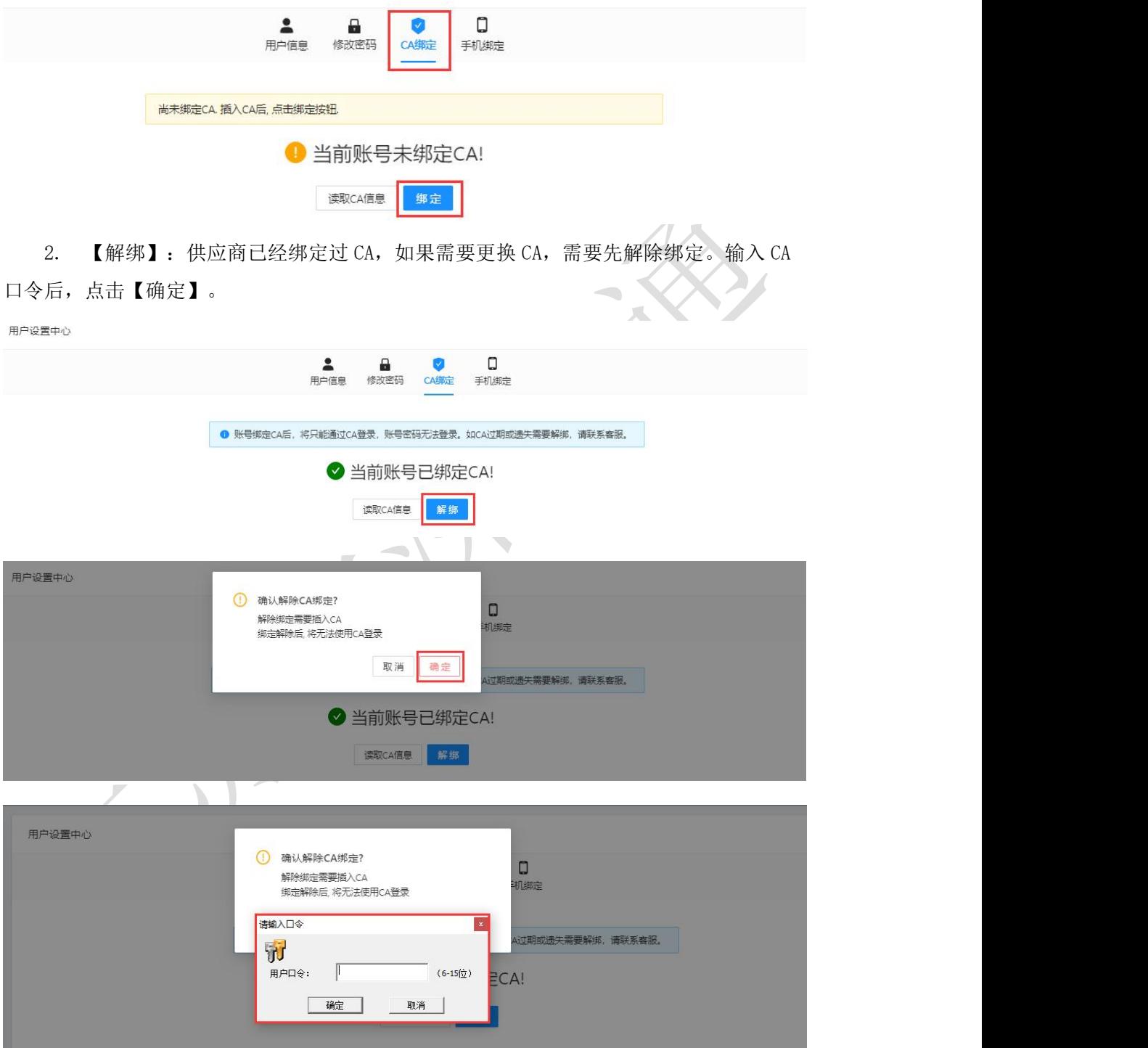

3. 解绑成功后,可以绑定新的 CA。

注:CA 到期后,需更换 CA 之前,需要进行 CA 解绑操作。在 CA 申请成功后,重新进行 CA 绑定操作。

#### <span id="page-11-0"></span>2.4、手机绑定与解绑

1. 点击【手机绑定】,在显示的手机绑定栏中进行绑定手机号操作。

【绑定手机号】:填写未绑定过苏采云账号的手机号码后,点击【获取验证码】。

【验 证 码】:填写 6 位验证码。

【完成绑定】: 完成手机号绑定。

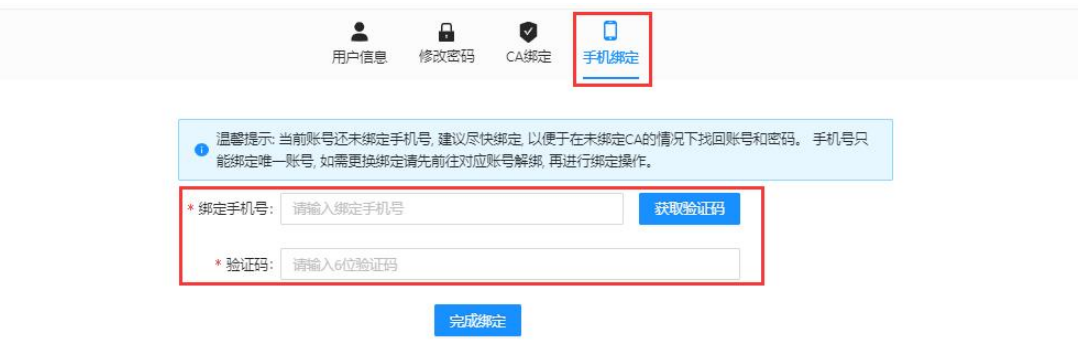

2. 【解除绑定】:账号已经绑定过手机号,如果需要更换手机号,需要先解除绑定。 点击【获取验证码】,录入 6 位验证码后,点击【解除绑定】。

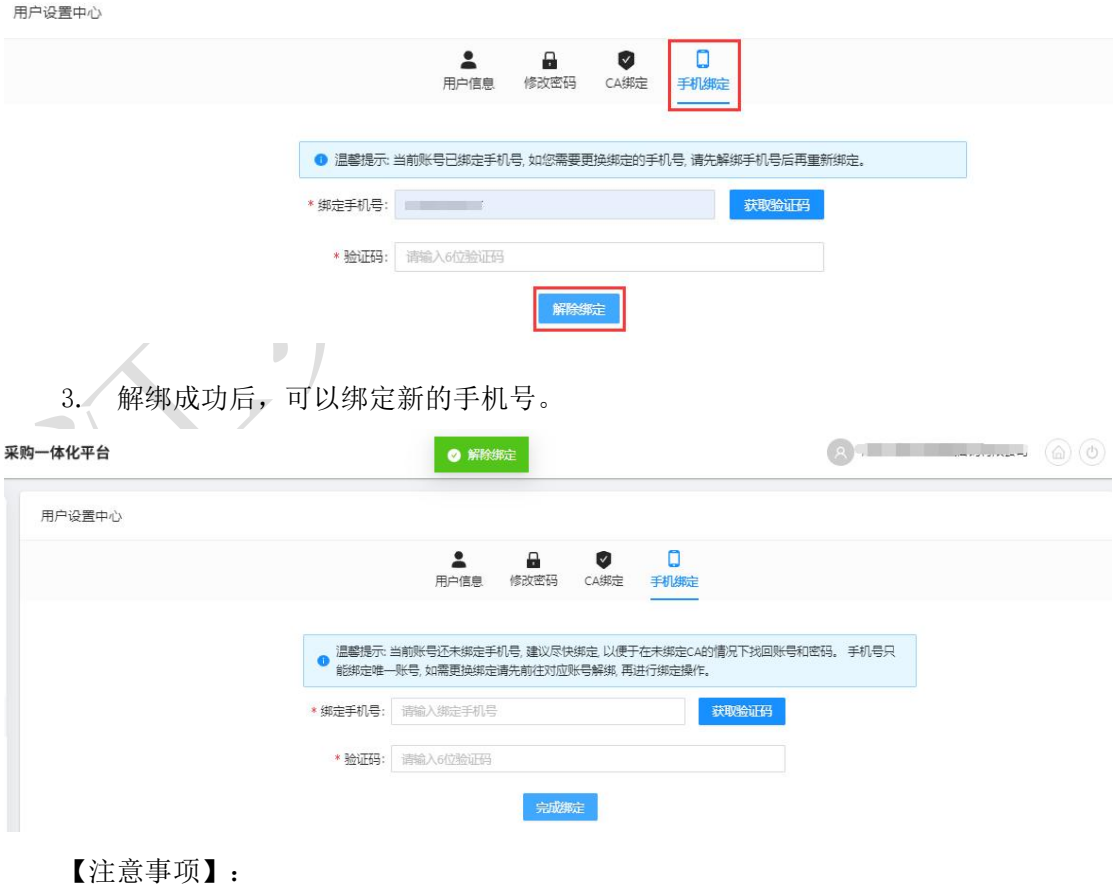

<span id="page-12-0"></span>绑定手机号可用于找回供应商账号的密码。

#### 2.5、找回密码

1、 打开苏采云首页,点击【密码找回】按钮。

○○ 苏采云 政府采购一体化平台 "智能+"时代 打造政府采购云管家 张号登员 **CA登** 评委登录 采购单位  $\bigodot$ 代理机构 供应商 监管部门 用户注册 图码 -<br>苏采云控件驱动下载 评审专家

2、账号绑定的手机号,点击【获取验证码】按钮,验证码通过短信发送到已绑定的手 机号上。

【绑定手机号】:填写账号绑定的手机号

【获取验证码】:点击【获取验证码】。

【验 证 码】:填写 6 位验证码。

【输入密码】:填写用户登陆系统密码。

【再次输入密码】:二次确认密码。

【开始验证】:通过身份验证,完成新密码的设置。

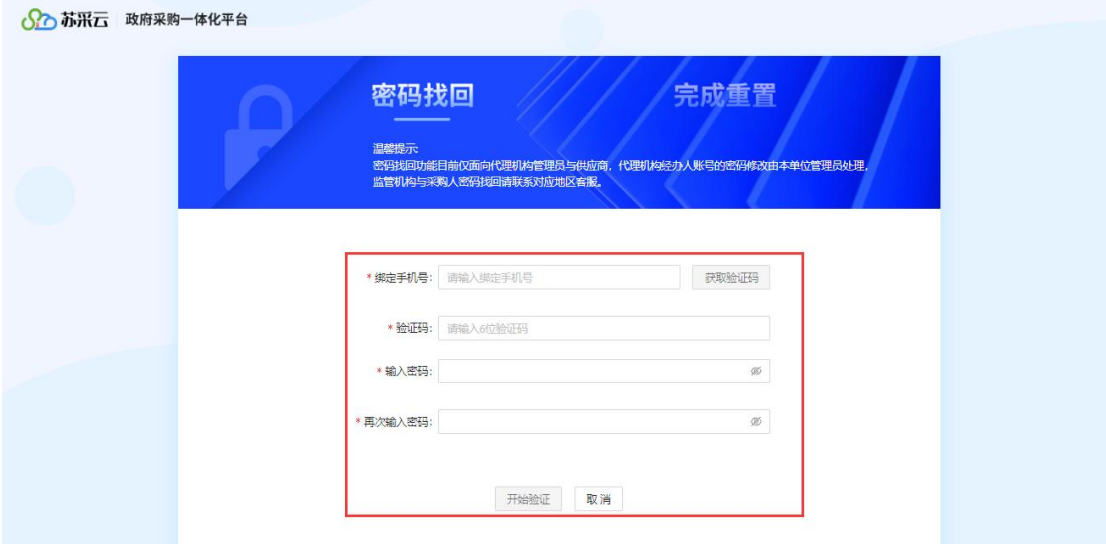

【注意事项】:

密码找回的前提是,账号已绑定手机号并且账号未绑定 CA。若账号已绑定 CA,或登录 账号遗失,无法使用账号密码登录,请联系苏采云首页客服。

# <span id="page-13-0"></span>三、供应商网上投标参与

1. 供应商登录系统后,点击【项目参与】,进入供应商工作台页面。

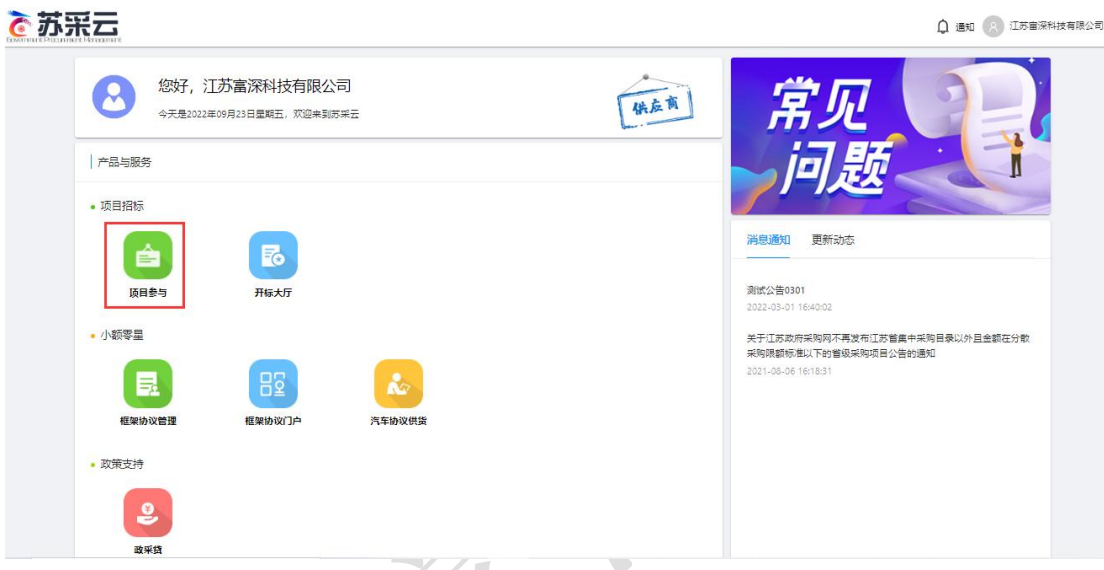

2. 点击【采购项目】,进入采购项目参与页面。 ≺  $\lambda$ 

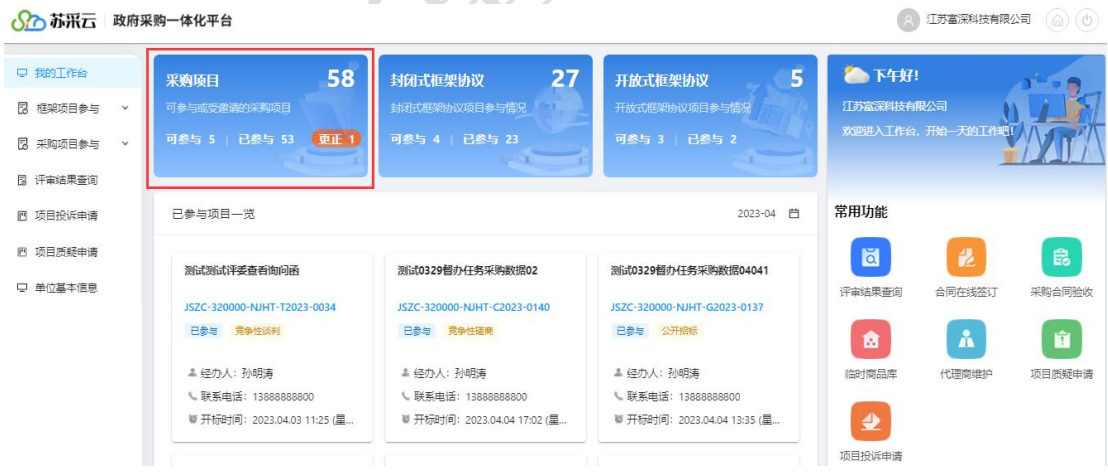

3. 选择可参与项目,点击"我要参与"按钮,进入详情。

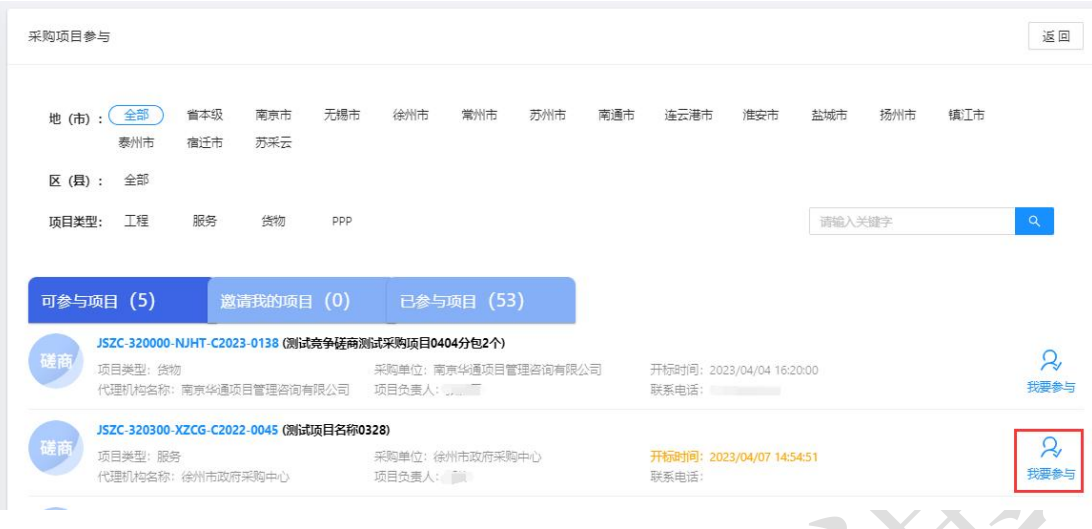

4. 进入采购项目参与详情,点击"我要参与"按钮,填写确认函后"保存"后进入 签章页面,点击"电子签章",签章完成后点击"提交",参与成功。

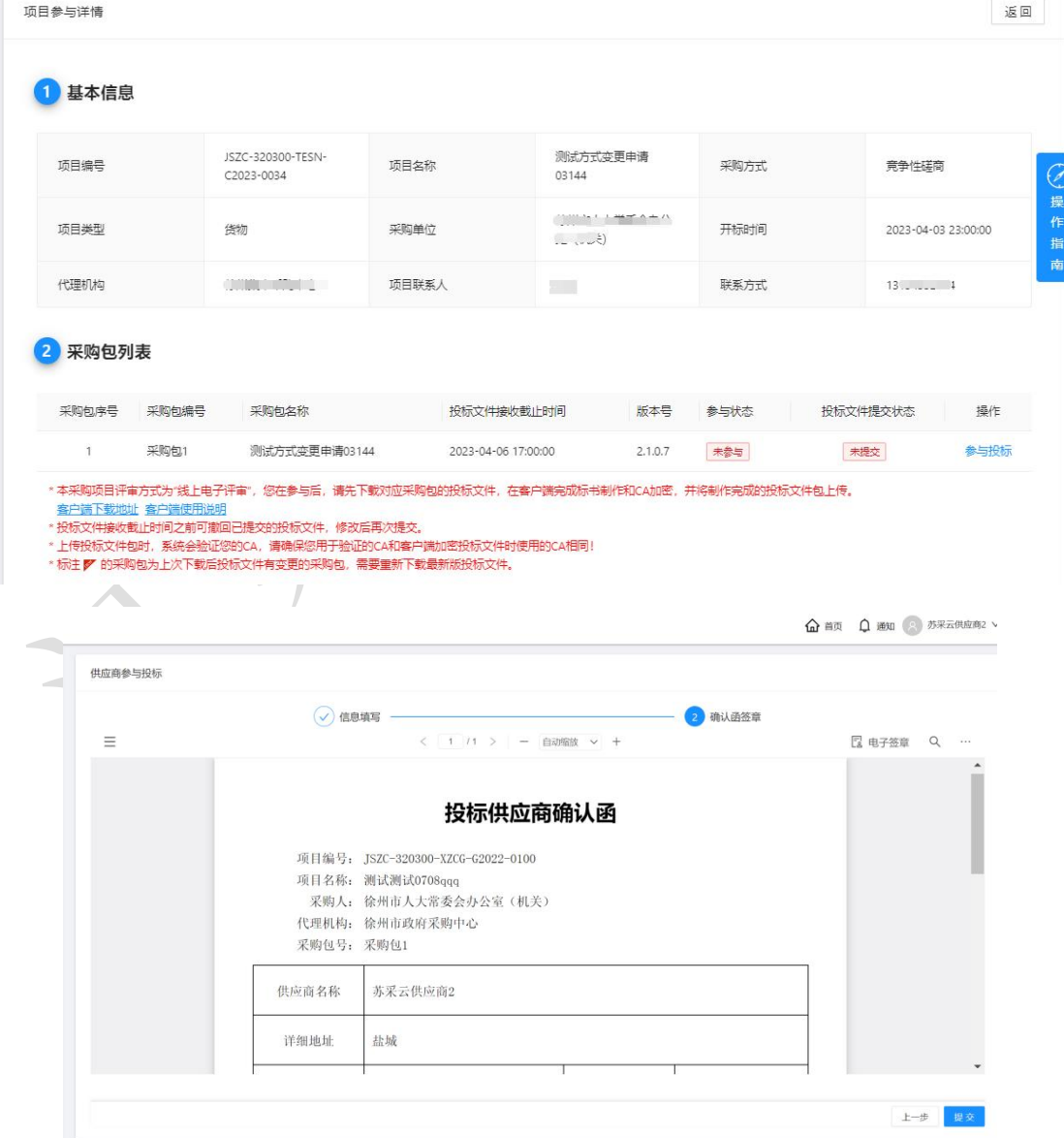

5. 如需取消参与,可以点"撤销参与"按钮,点击"确定",在弹出的 CA 密码验证 窗口中,输入 CA 验证码,点"确定"。

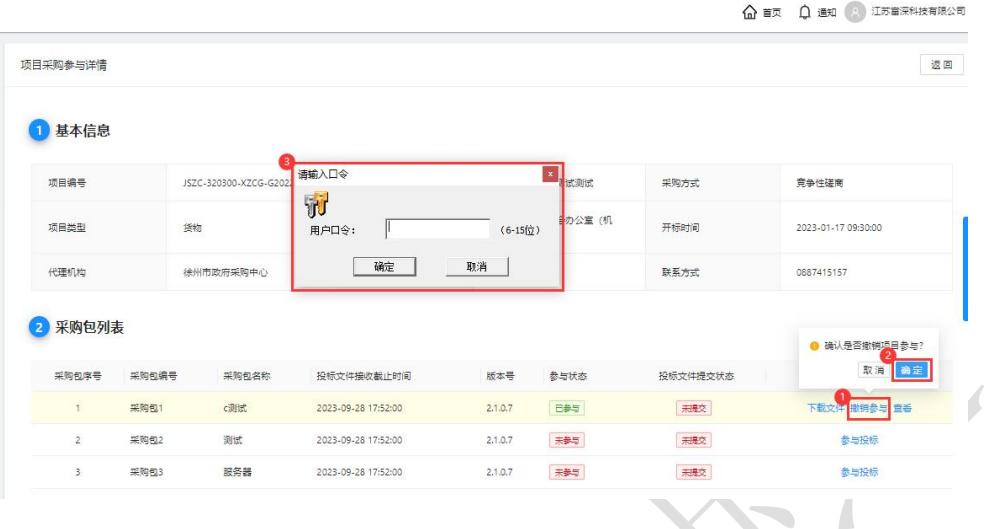

6. 点击"操作指南",可查看供应商投标步骤,界面如图所示。

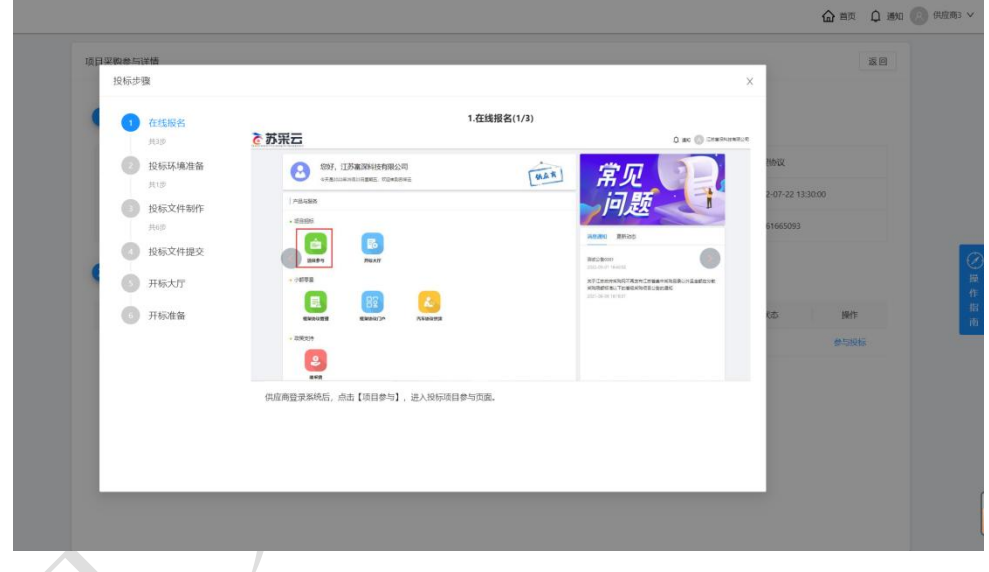

# <span id="page-15-0"></span>四、下载采购文件

选择已参与项目,进入项目采购参与详细,点击"文件下载",下载招标文件,点击 "客户端下载地址",下载投标文件客户端。下载的招标文件为加密文件,需使用投标文 件客户端打开并制作投标文件。

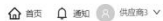

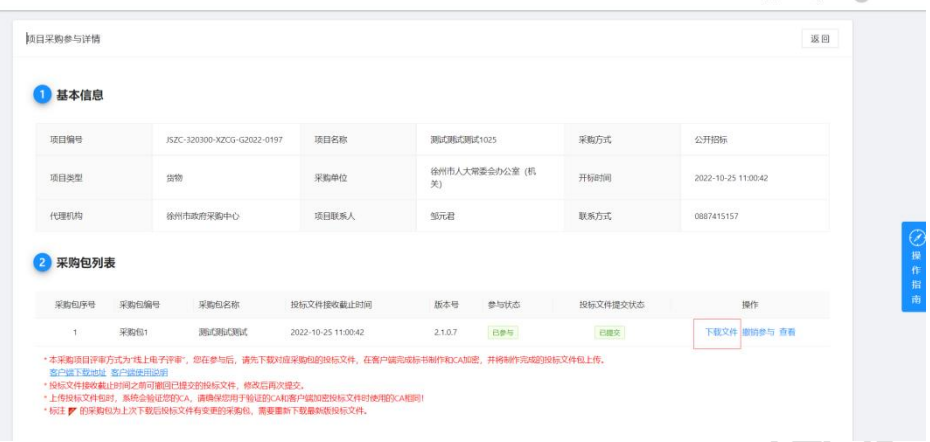

- <span id="page-16-0"></span>五、标书制作
- <span id="page-16-1"></span>5.1、将下载的采购文件导入标书制作客户端

注:如果项目采购文件变更并发布更正公告。需要重新下载采购文件。

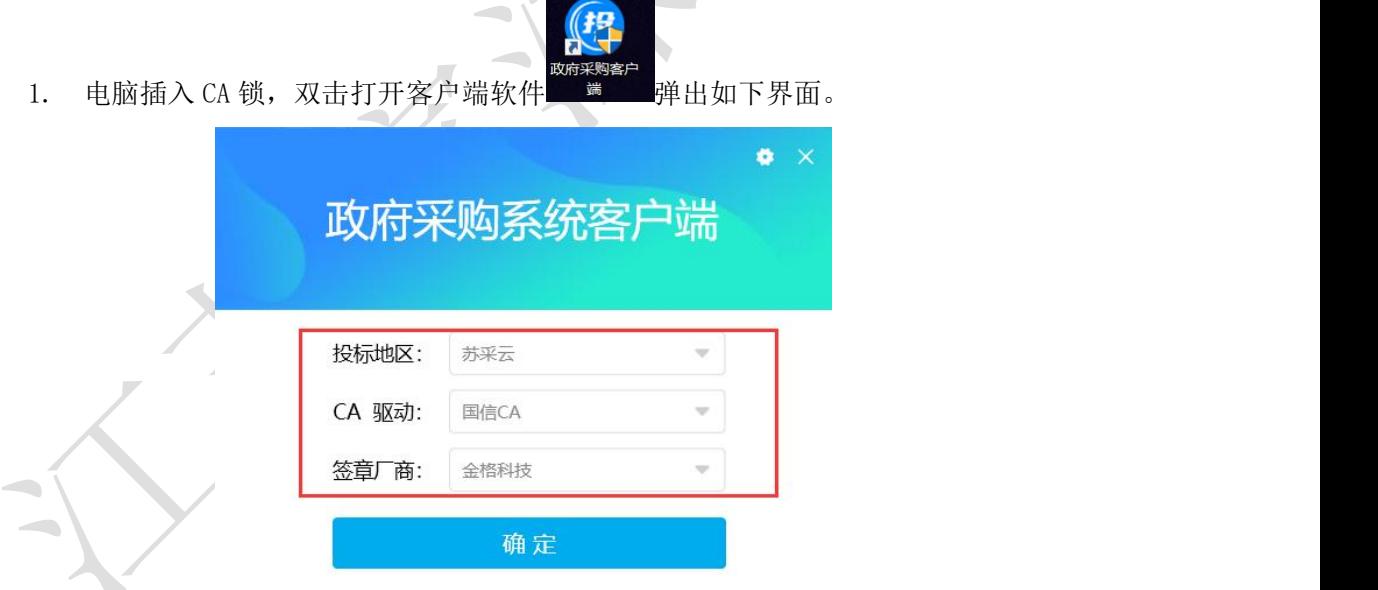

2. 点击导入新项目。

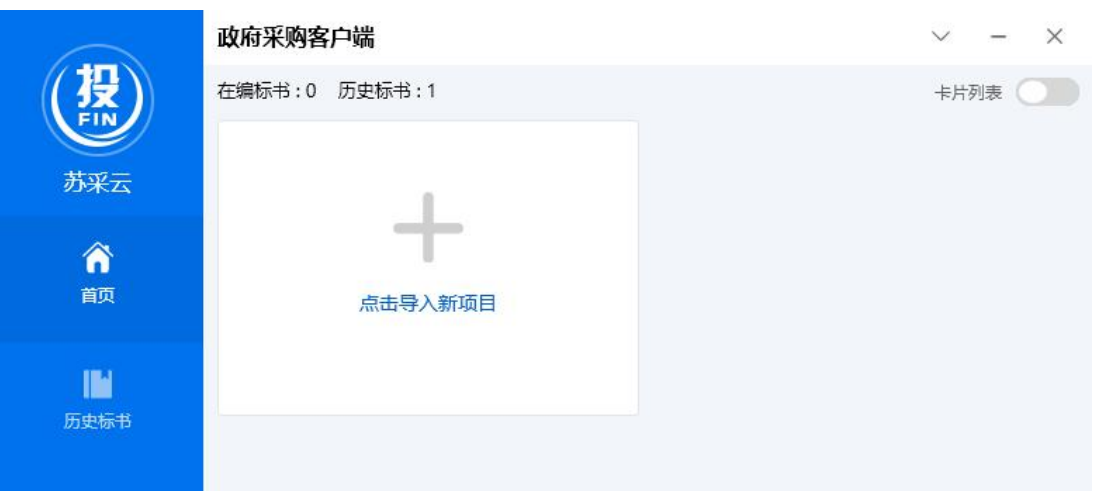

3. 浏览采购文件所在的路径,选中采购文件并上传。导入成功,如下图。

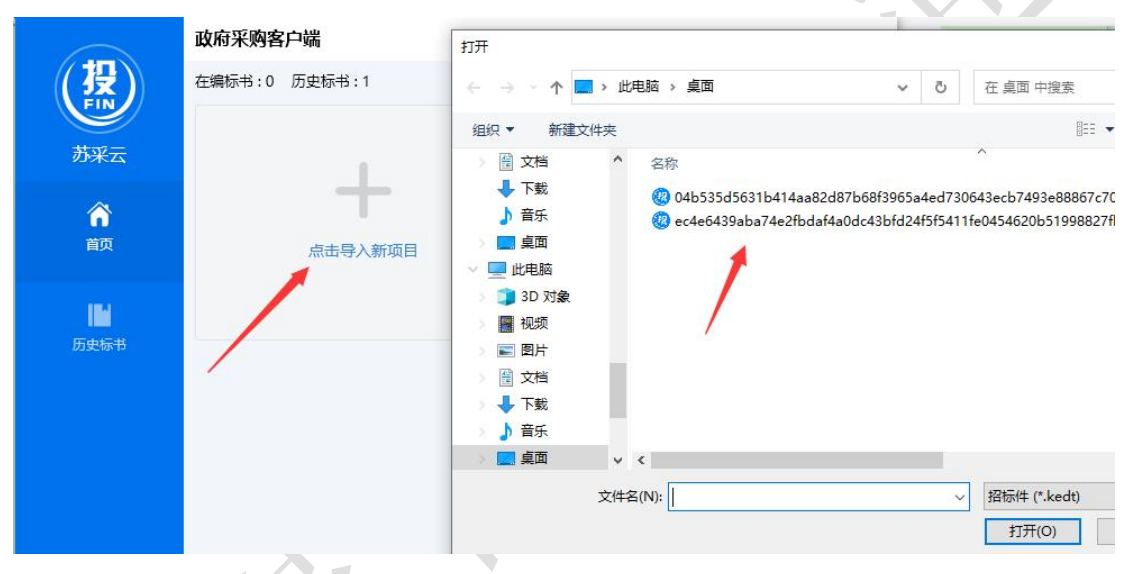

<span id="page-17-0"></span>5.2、招标文件浏览

1. 点击编制,进入制作标书。

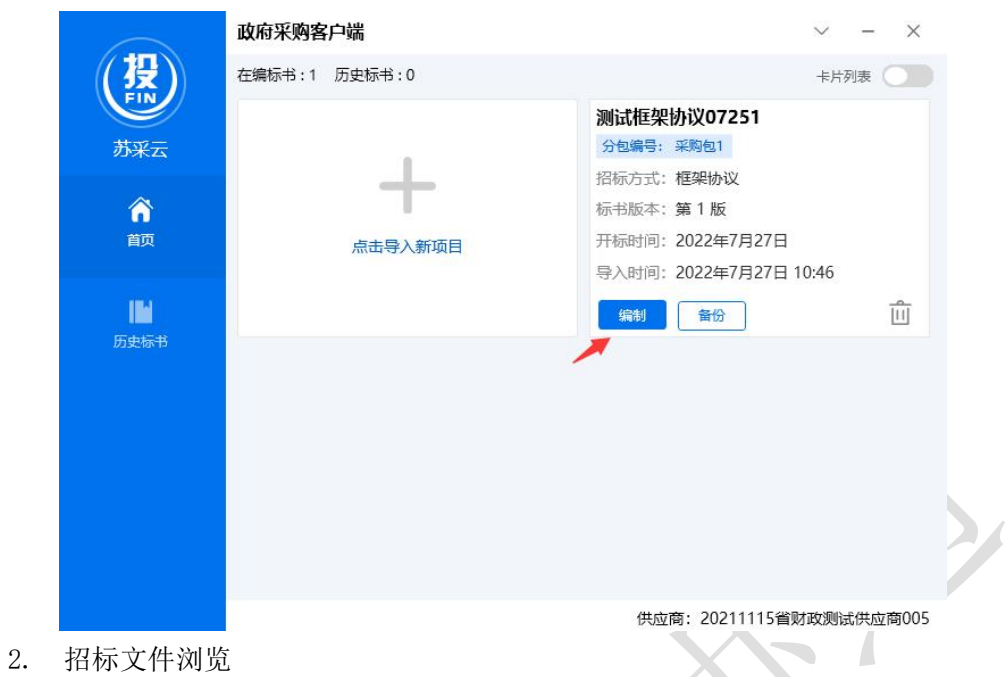

点击招标文件浏览,可查看项目的基本信息、评审方式、投标文件初稿内容、评分项 等内容。

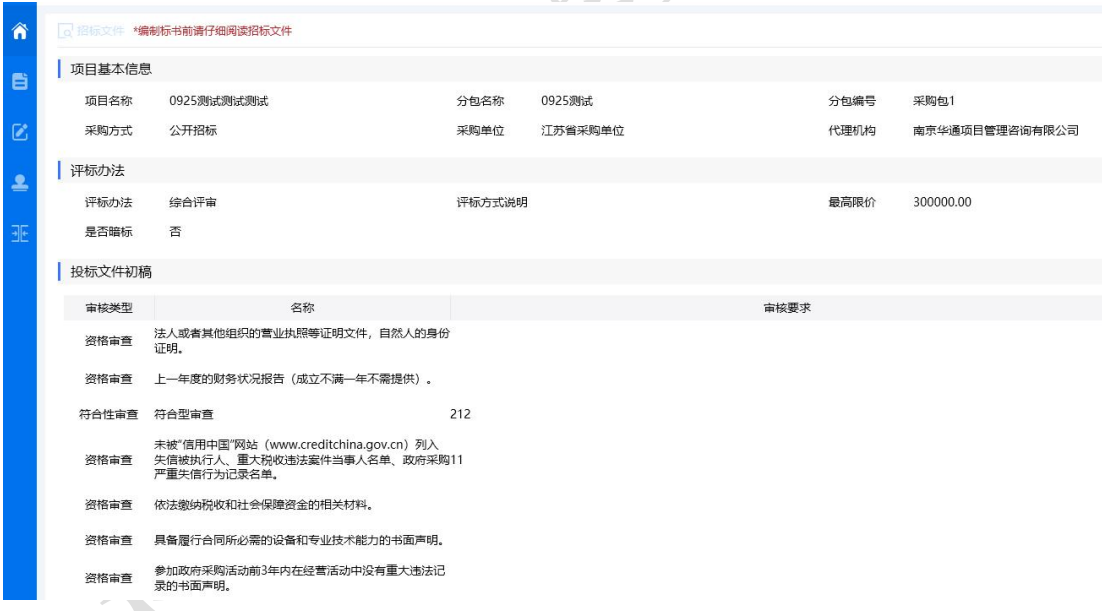

# <span id="page-18-0"></span>5.3、投标文件制作

供应商双击页面上方,可选择右上角对应扣除类型,并且标书确认后,无法进行选择。

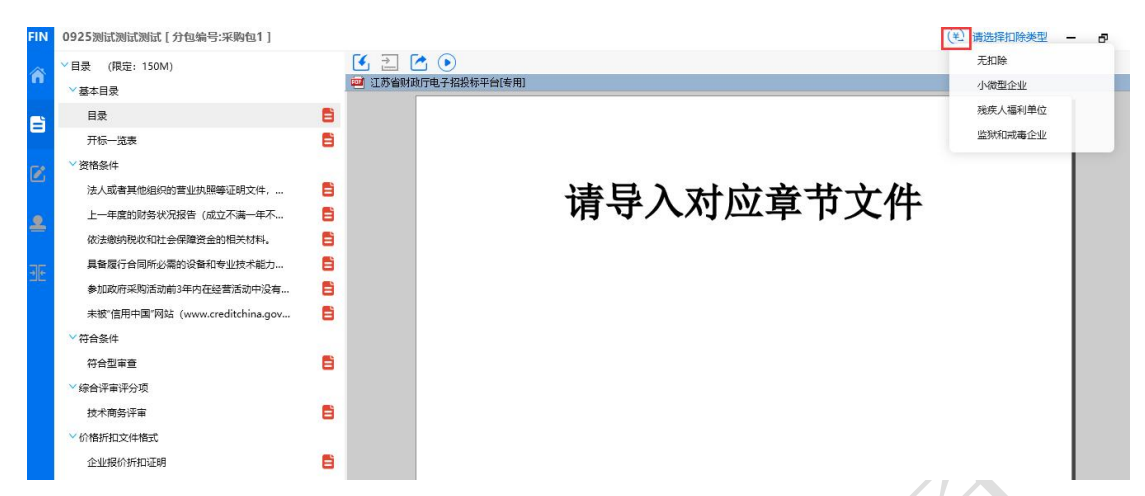

点击左侧的采购文件目录节点,右侧定位到标书相应章节,将相应的标书内容导入到

 $\times$  27

 $\leq$  .

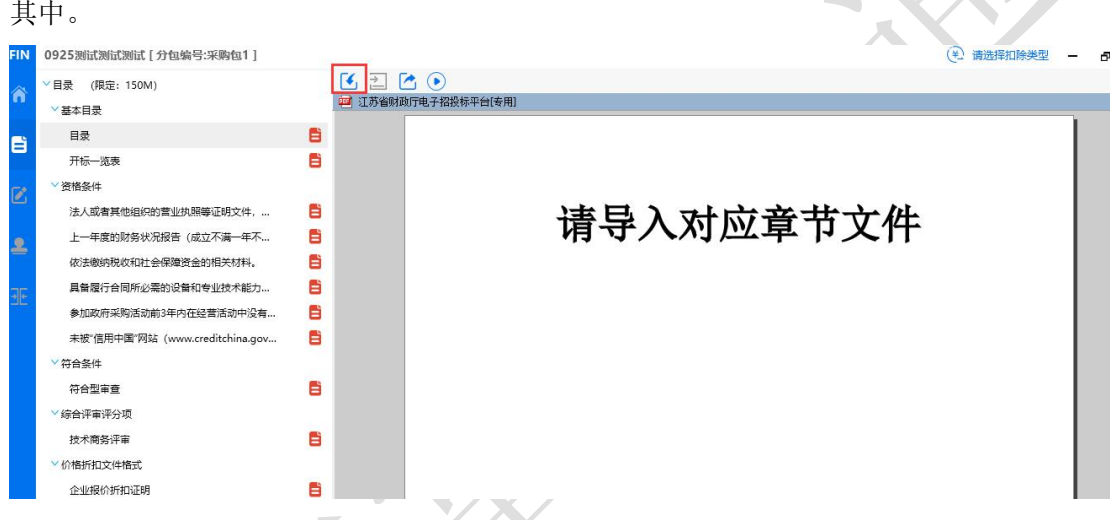

#### <span id="page-19-0"></span>5.3.1、例如填写开标一览表,如下图。

 $\mathbb D$ 

 $\overline{\mathcal{A}}$ 

点击左侧菜单"开标一览表",在右侧填写开标一览表报价等信息,点击"保存"按

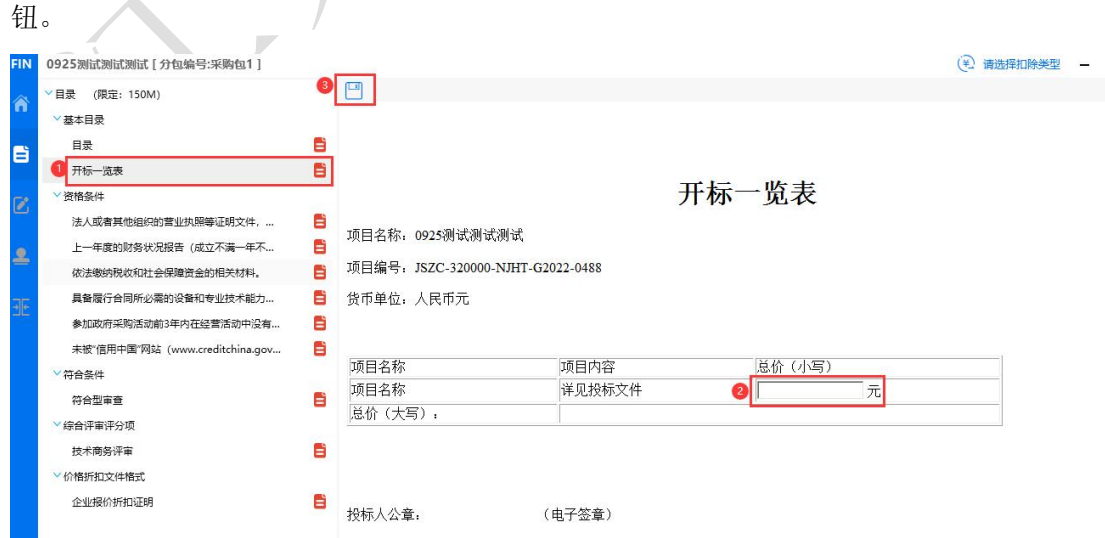

#### <span id="page-20-0"></span>5.3.2、例如填写该项目的"技术参数及性能"节点

点击菜单节点"目录",右侧栏定位到目录章节,点"导入"按钮导入 word 或者 pdf 文件信息。

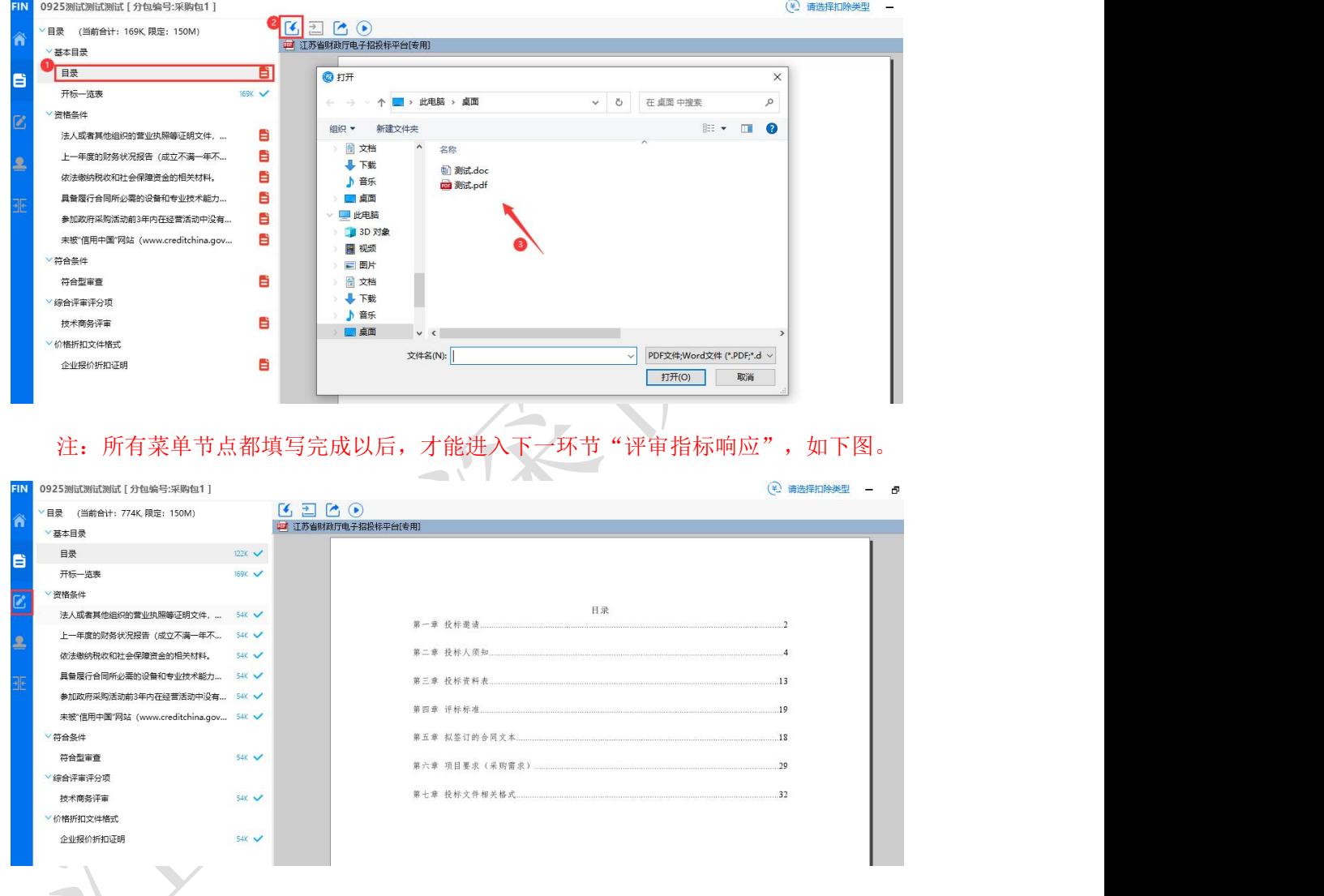

<span id="page-20-1"></span>5.4、评审指标响应

## <span id="page-20-2"></span>5.4.1、按大节点加载内容

点击 <sup>C</sup> 按钮, 左侧显示标书的菜单节点, 点击响应点标志, 如下图:

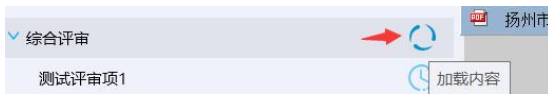

"加载内容"按钮,右侧即显示对应的标书内容。

以此项目为例,点击"技术商务评审"的"加载内容"按钮,右侧栏显示具体信息。

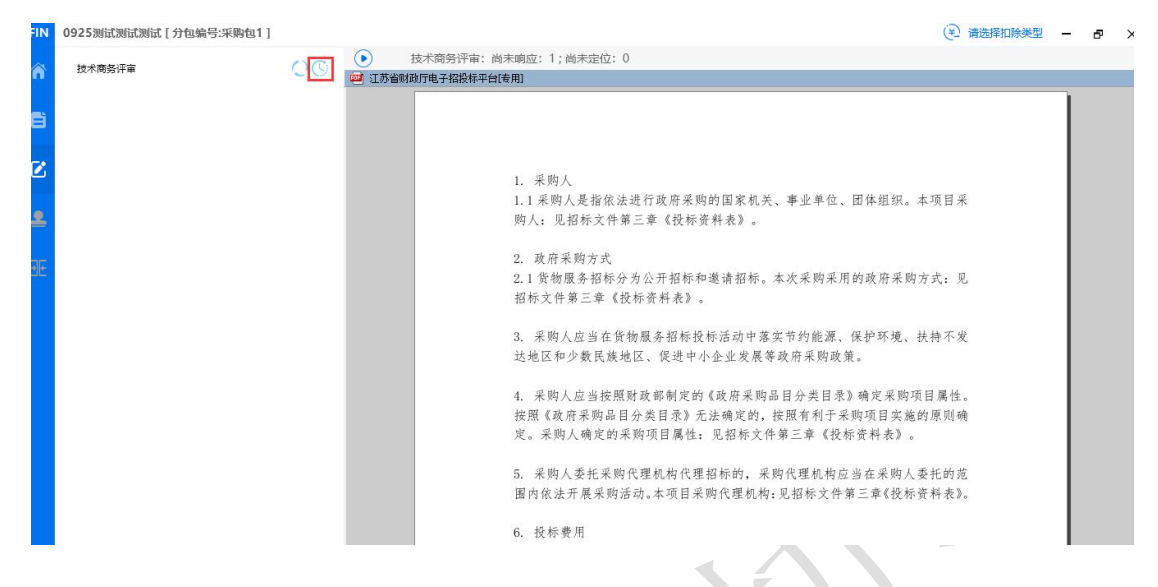

#### <span id="page-21-0"></span>5.4.2、响应点(评分点)定位

标书中的大节点后面有"加载内容"按钮,加载内容以后,对节点下方的响应点(或 者说是评分点)进行标书位置的定位,便于评委快速定位到标书的各个响应点位置,进行 评审。

1. 以此项目为例,给 "综合评审评分项"中的响应点"技术商务评审"响应点定位。

点"响应"如下图

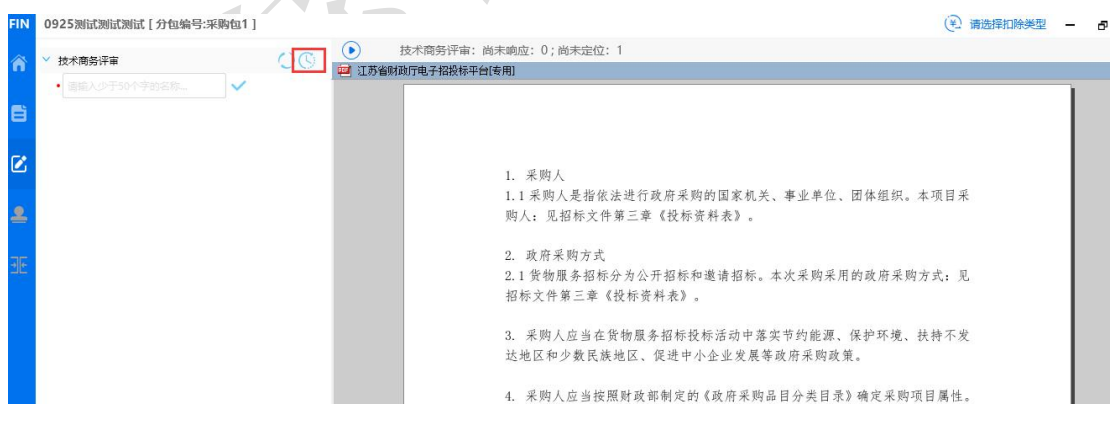

2. 弹出窗口输入评分点名称,然后点确定按钮。

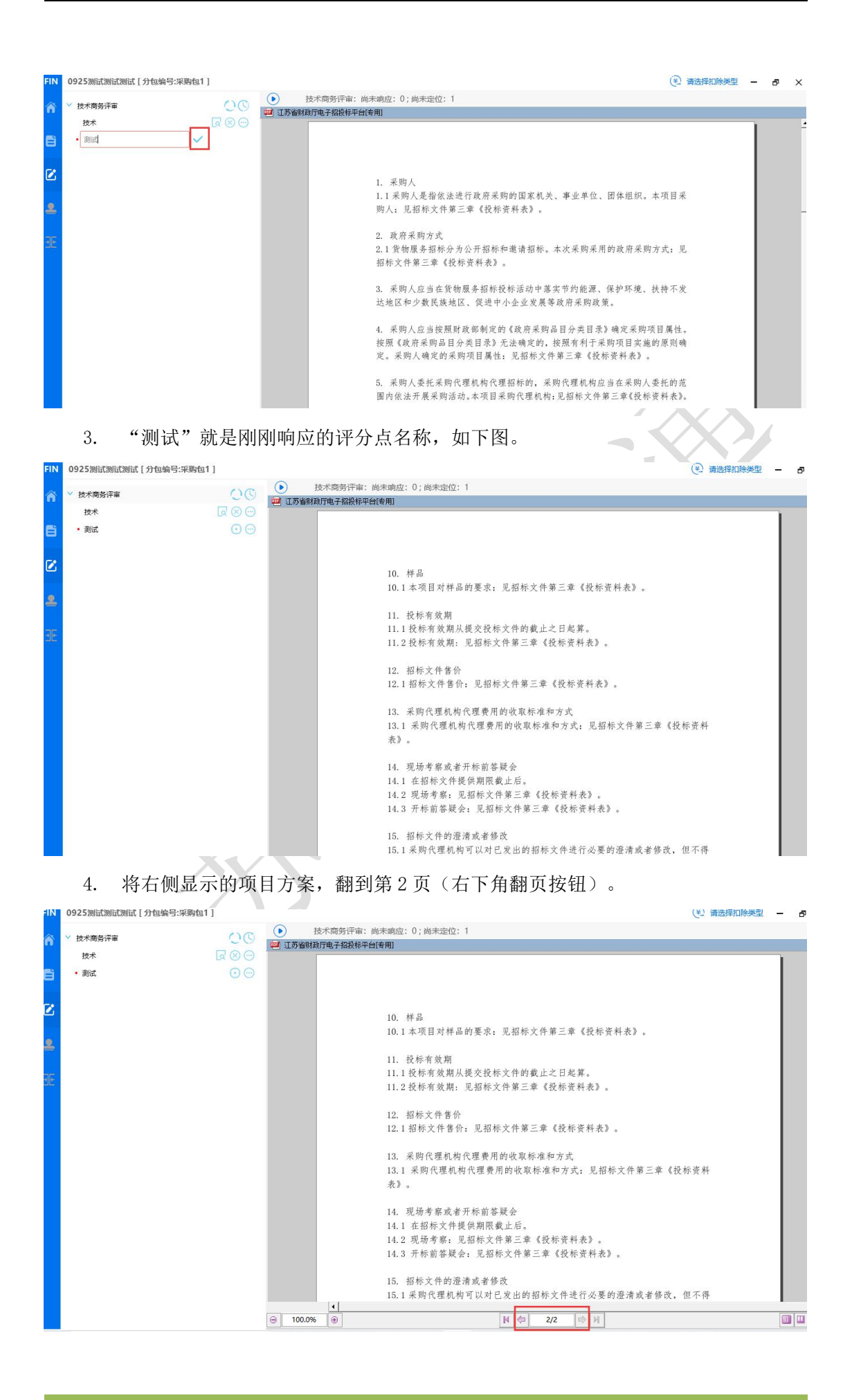

5. 点"定位"按钮即可完成响应点定位。

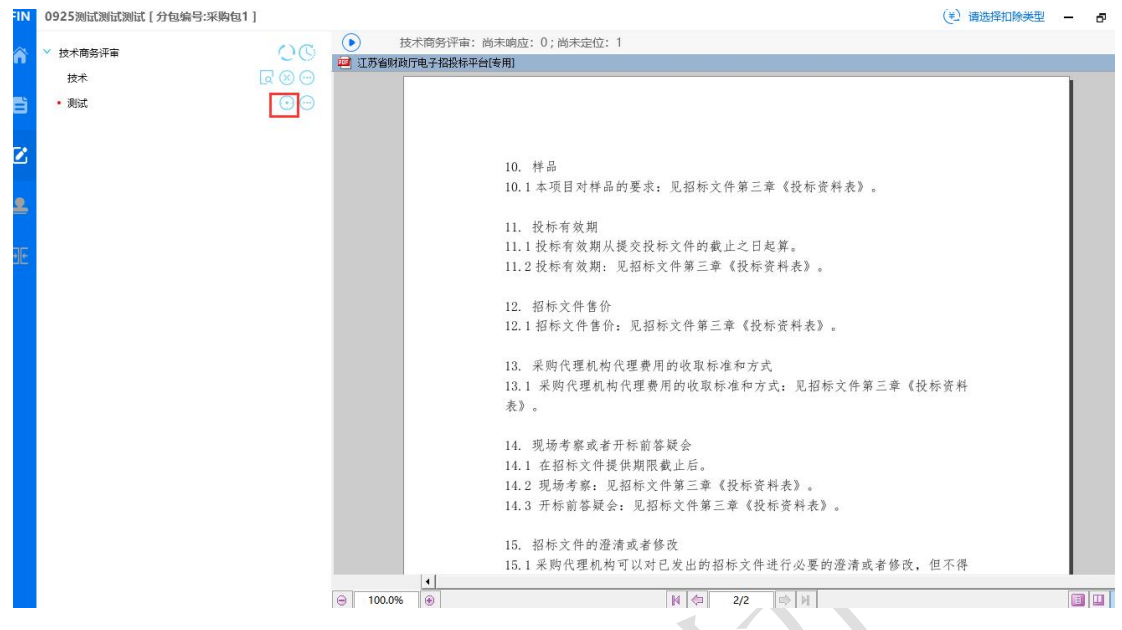

6. 定位完成,显示如下图。如需解除绑定重新定位,点对应的解除按钮即可。

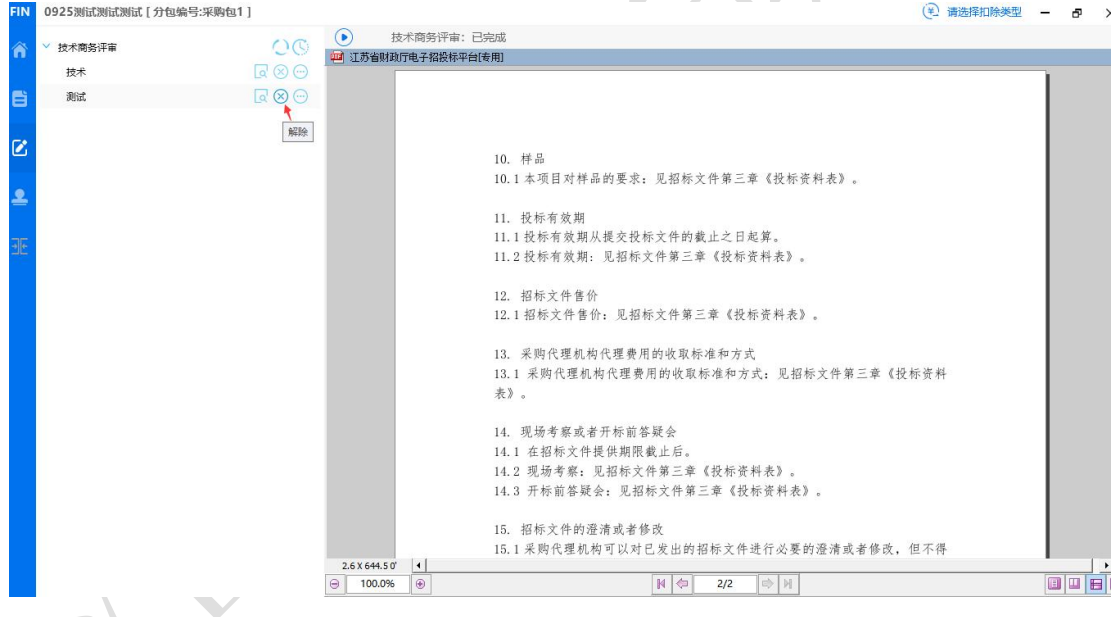

#### 7. 所有响应点(评分点)响应以后,进入下一步"投标文件签章"。

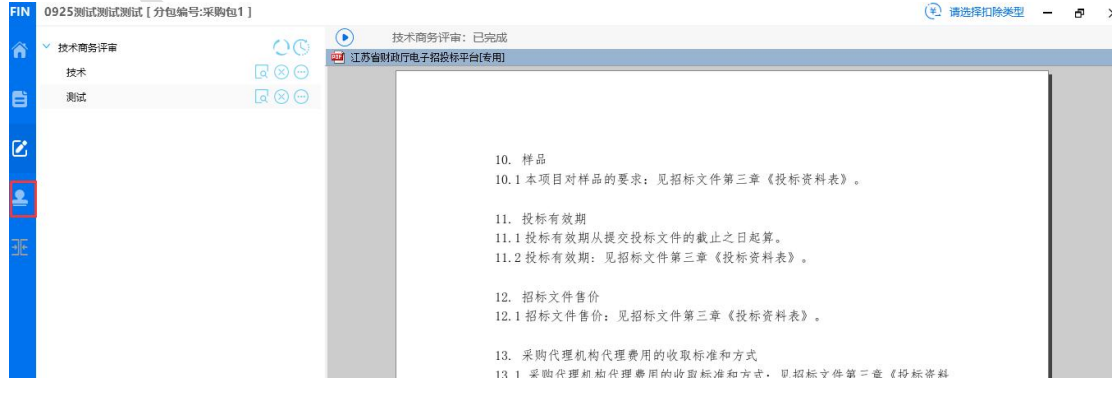

#### <span id="page-24-0"></span>5.5、投标文件签章

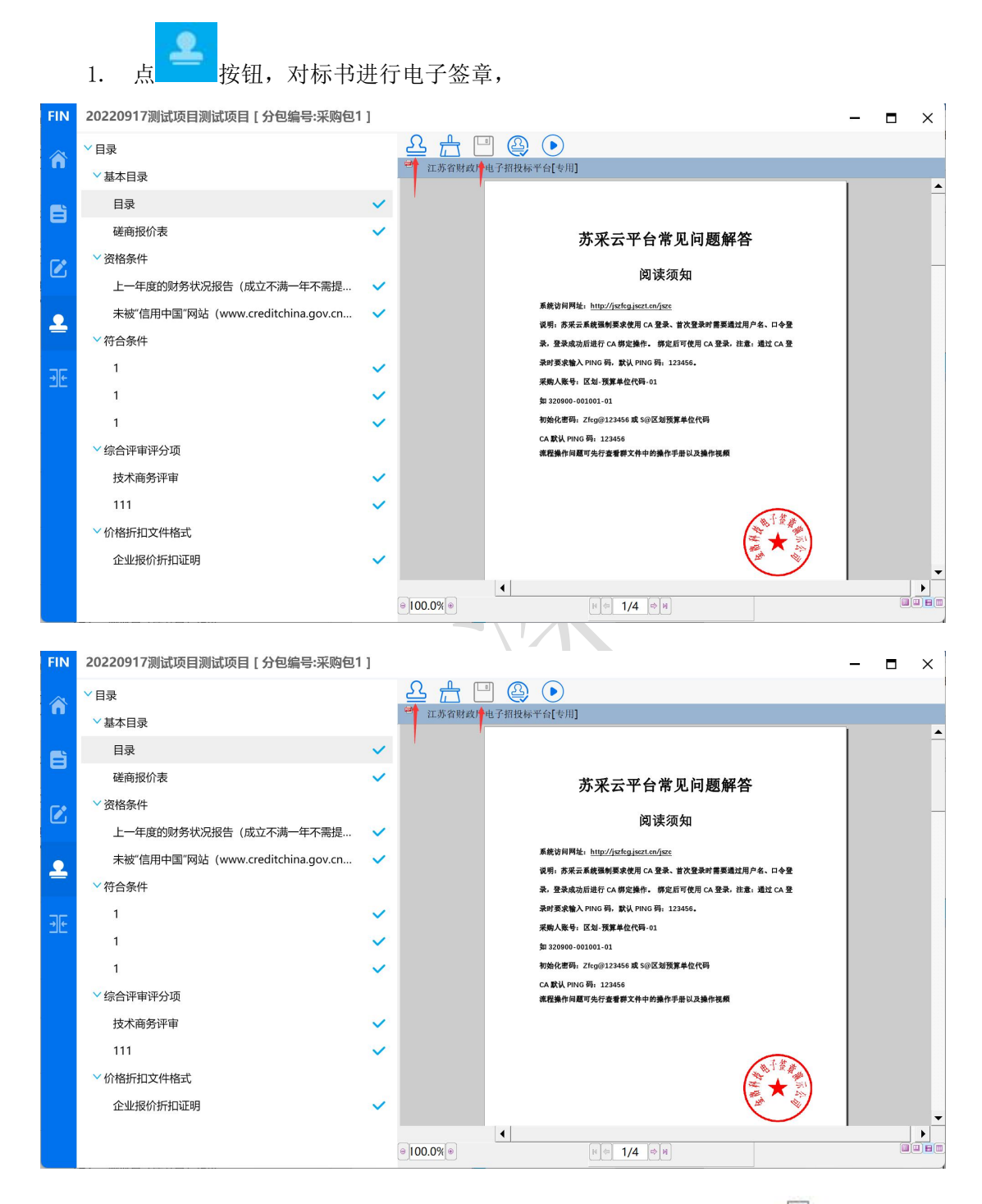

选择一项,点"签章"按钮签章,签章以后,"是否已签章"显示为 7 ,所有的章 节都签章以后,才能进行下一步合并标书操作。

例如对"封面"签章,选择以后,点"签章"按钮。

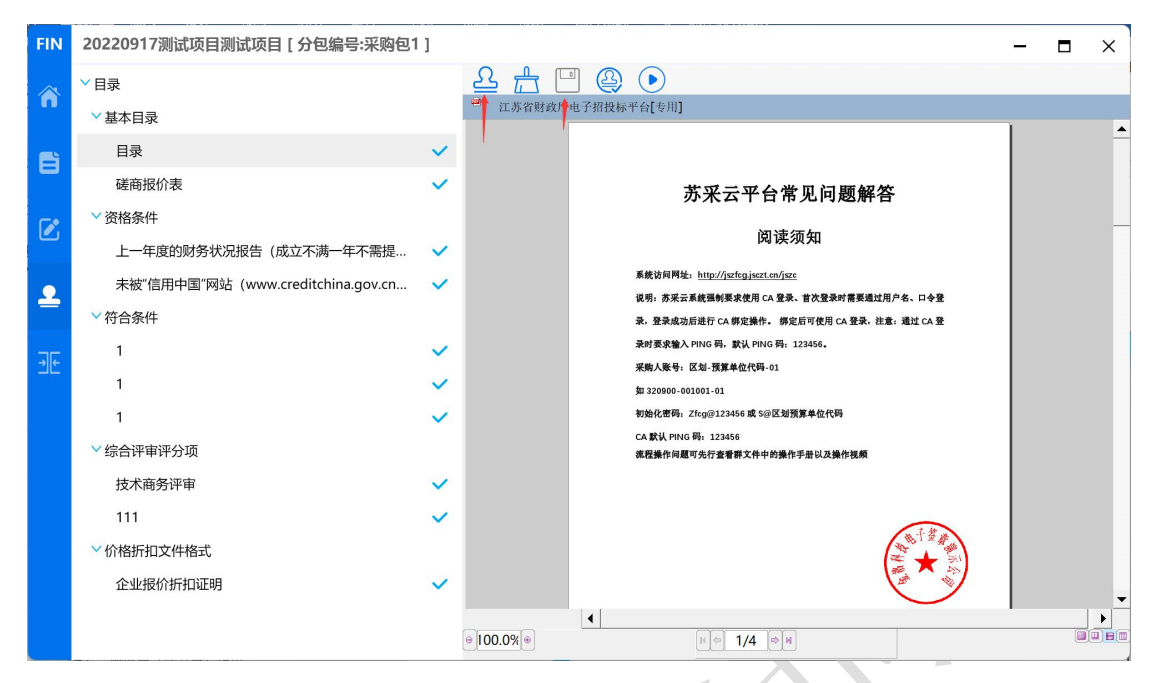

2. 点签章按钮, 弹出请输入密码窗口, 输入 CA 锁密码即可, 如下图。

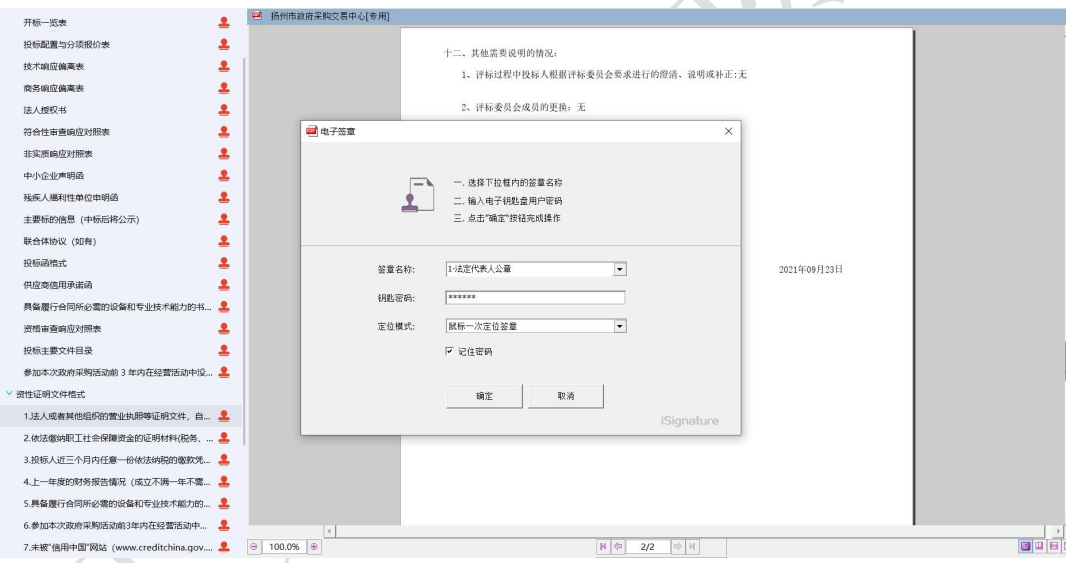

点"电子签章"按钮,弹出"电子签章"窗口,输入 CA 锁密码,定位模式建议选择"鼠 标一次定位连续多页签章",然后点"确定"按钮。

注:下图勾选记住密码。

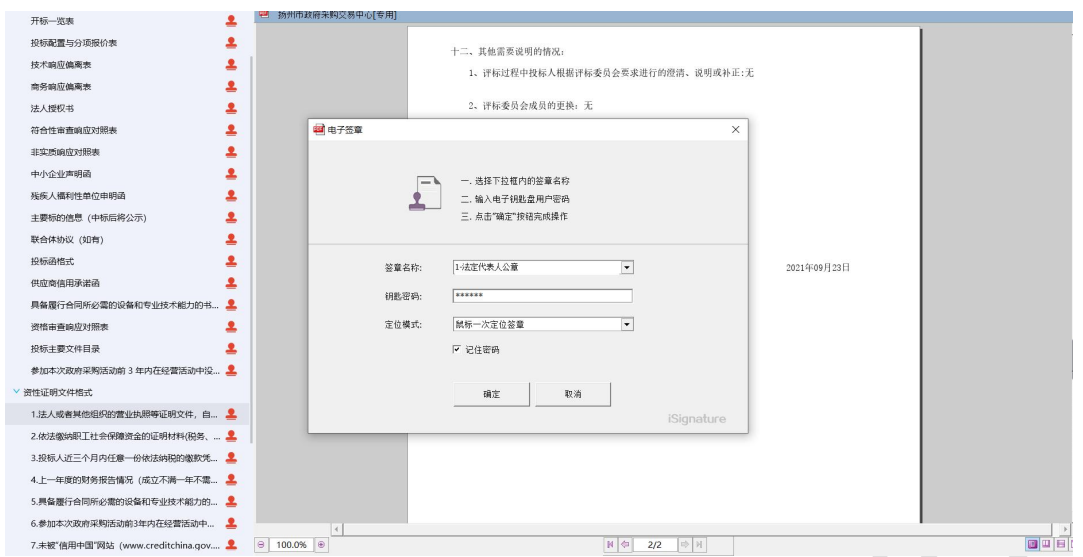

3. 将显示的签章定位都第一页的敲章位置上,单击,则系统自动开始对每页进行签

#### 章,且签章的位置和第一页相同。

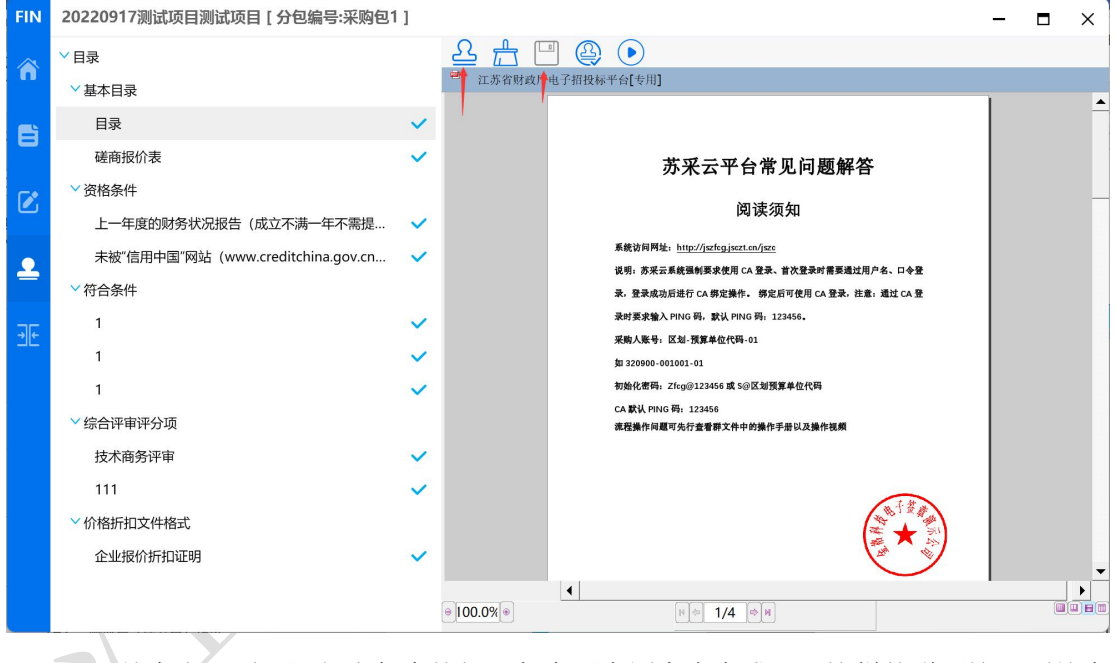

4. 签章完一页后记得点保存按钮,保存后章图案会变成√,这样就说明这一项签章 完成了。

<span id="page-27-0"></span>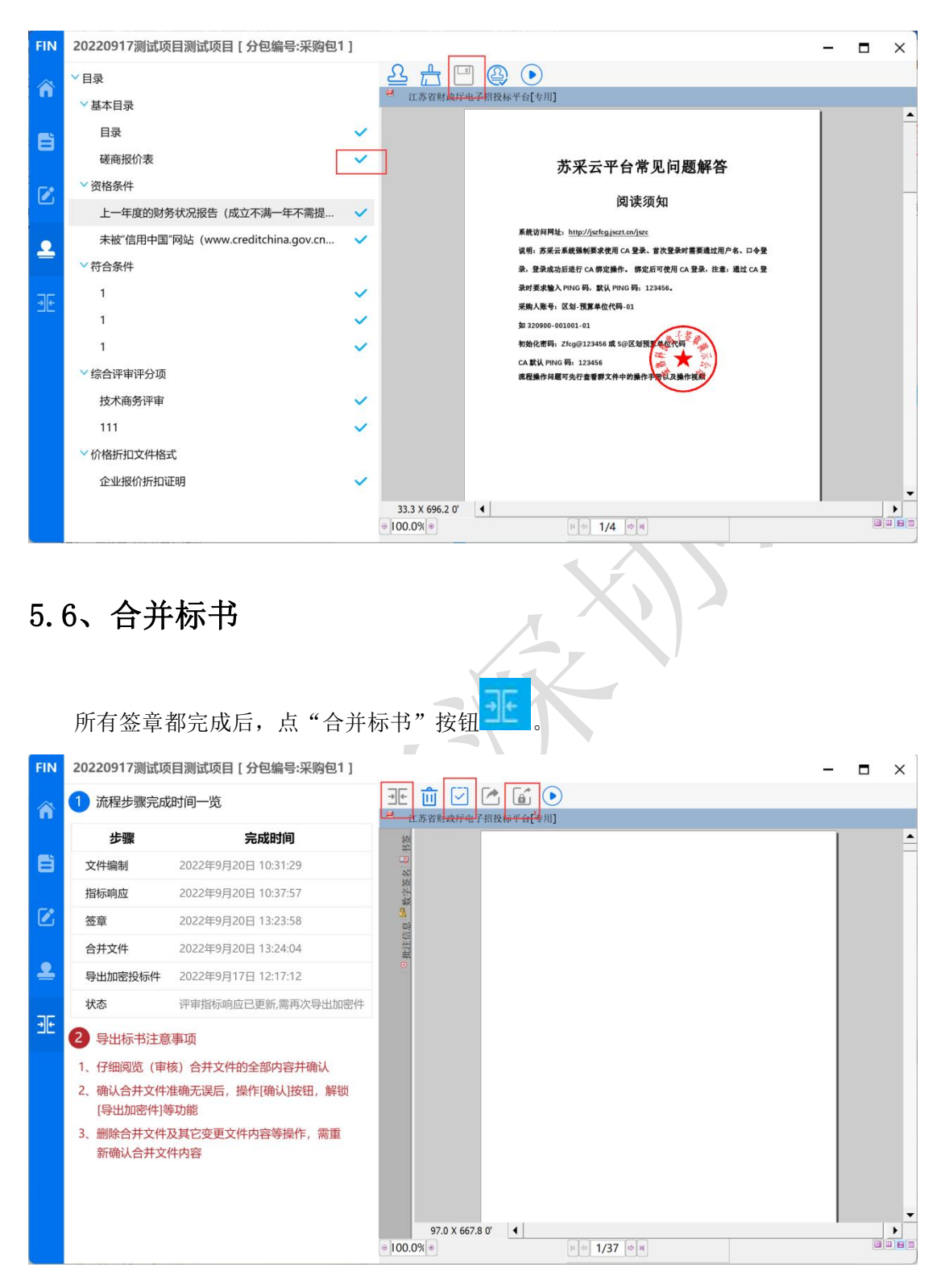

合并完成后可查看合并文件(即制作完成的标书),也可点"导出非加密标书"导出 pdf 格式的标书到本地电脑。

## <span id="page-28-0"></span>5.7、投标文件导出

点击保存按钮,导出投标文件,如下图,文件后缀为 zip。

点保存按钮,导出成功提示如下图。导出的文件可在制作工具中验证是否完整。

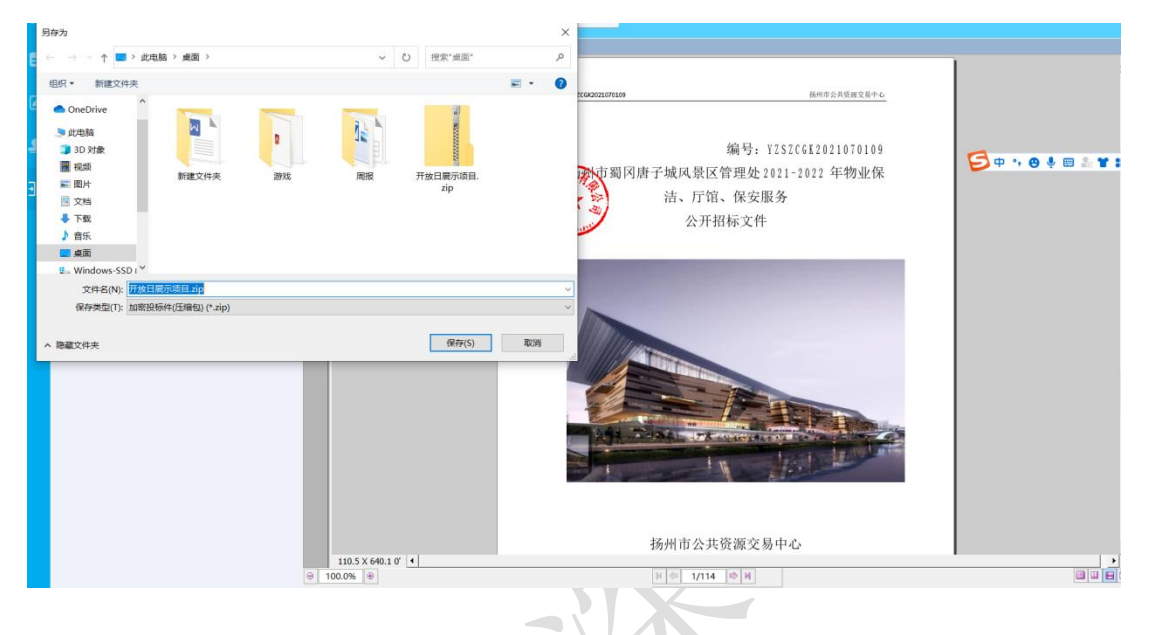

# <span id="page-28-1"></span>六、上传投标文件

1. 投标文件制作完成后进入"参与详情"页面,点击"上传文件",上传已制作完 成的投标文件,投标流程结束,等待开标。

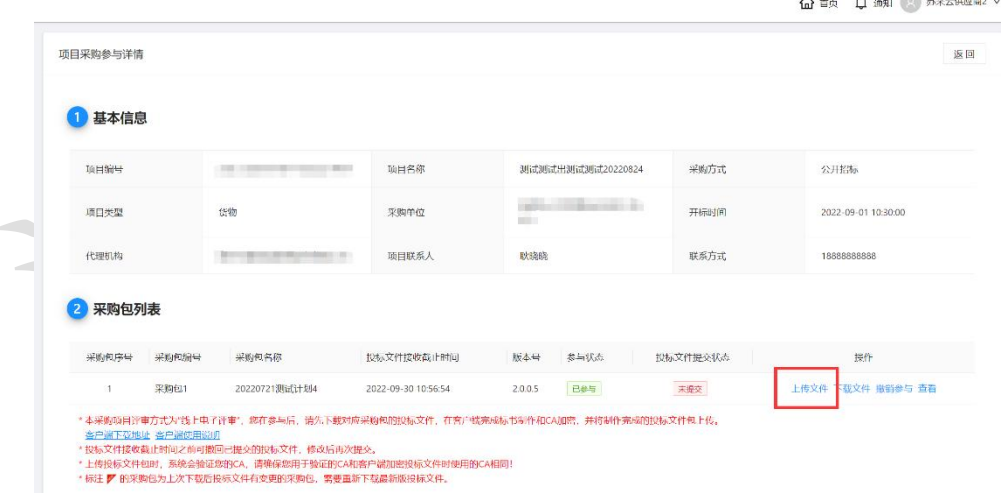

2. 如需撤回投标文件,可以点"撤回文件"按钮,点击"确定",在弹出的 CA 密码验 证窗口中,输入 CA 验证码,点"确定"。

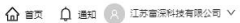

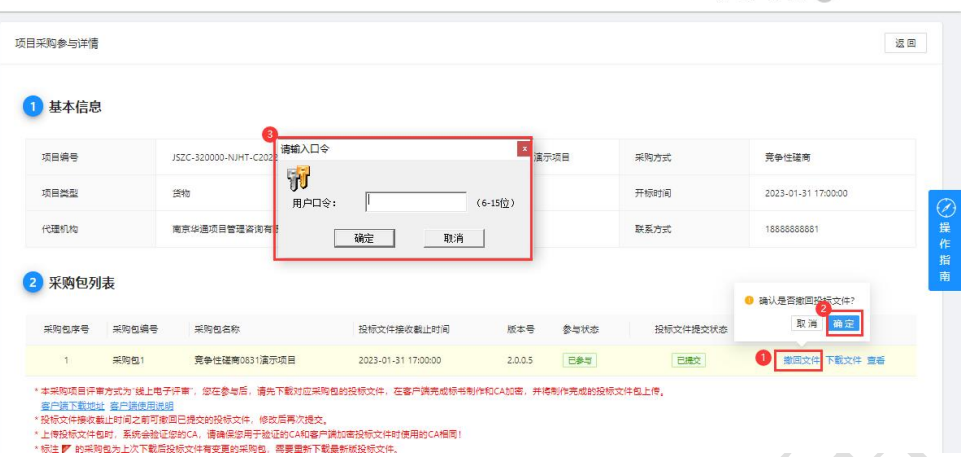

注:如果投标文件在客户端重新修改过了,那就需要重新导出和上传新投标文件。将 原先上传的投标文件撤回,撤回后,就可重新上传新投标文件。

# <span id="page-29-0"></span>七、开评标

#### <span id="page-29-1"></span>7.1、进入开标大厅

登录苏采云系统,点击"开标大厅",选择对应项目。

#### 开评标流程如下:

开标等待---->开标主持---->供应商解密---->唱标---->评审---->评审结束

说明:整个开评标环节,供应商只需要在【供应商解密】环节进行 CA 解密、【唱标】 环节进行唱标确认、【评审】环节等待询标澄清或最终报价的准备,其余环节均为语音播 报,供应商观看开标即可。

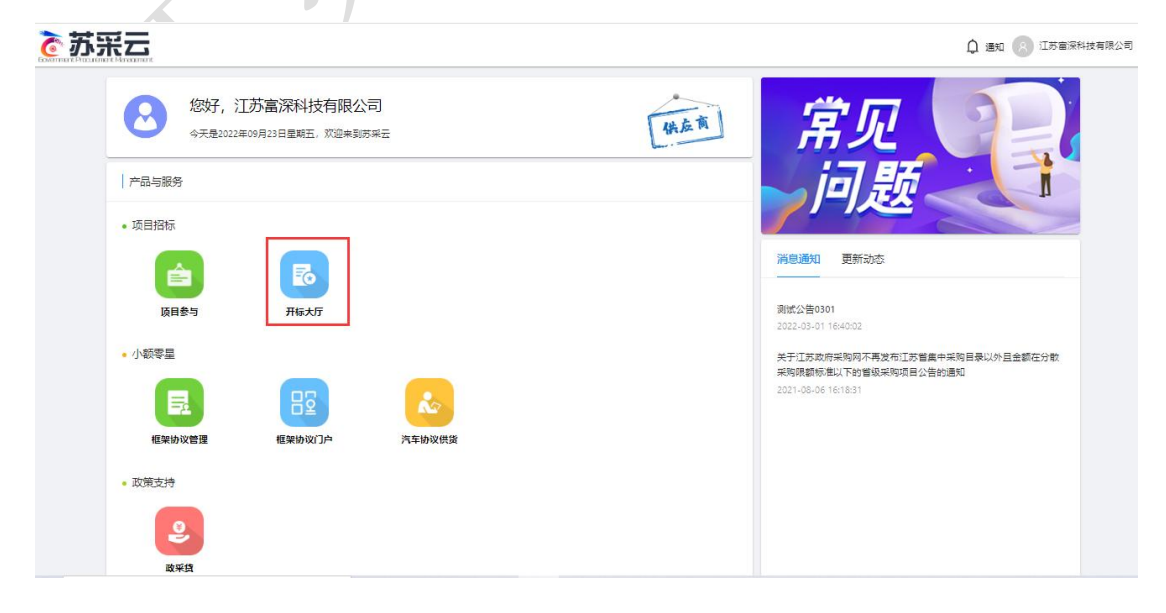

选择开标项目

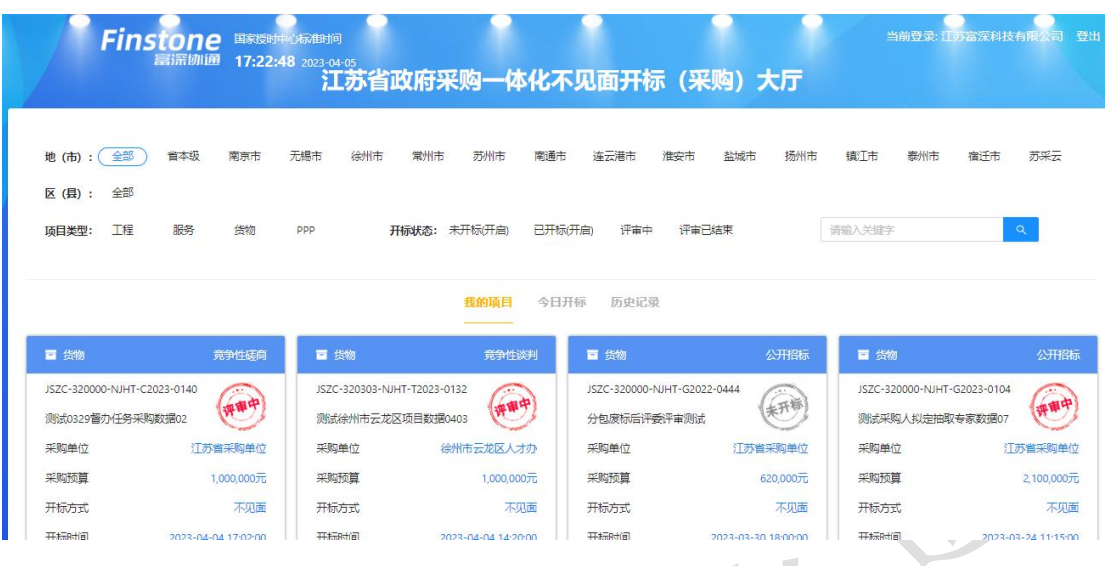

# <span id="page-30-0"></span>7.2、供应商标书解密

等待开标流程进入"解锁环境"点击解锁图标进行标书解密,解锁完成后及时关注开 标大厅, 等待后续多次报价、答疑澄清等提示

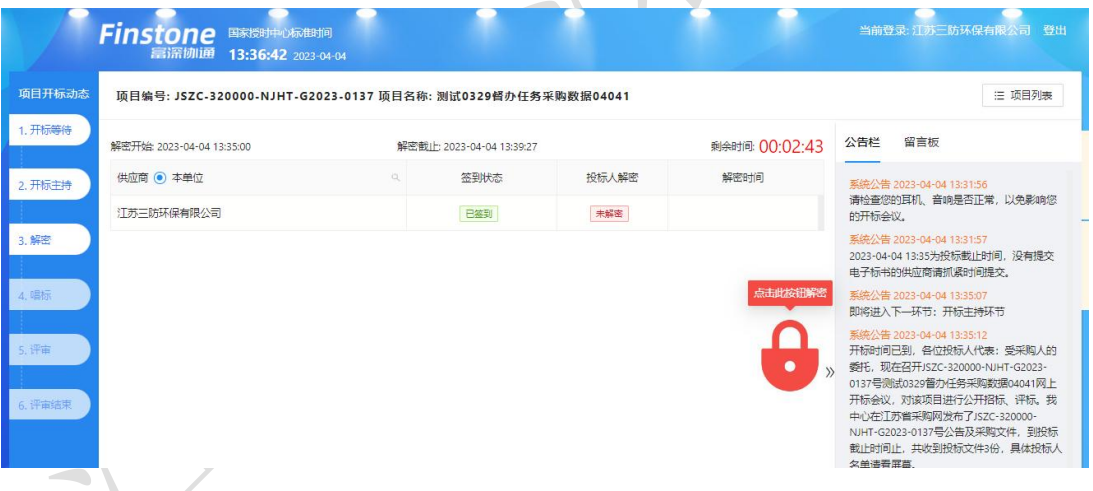

1. 进入【供应商解密】环节后,系统会进行语音播报,根据语音播报的要求供应商 进行解密;

2. 在解密时长倒计时结束前,供应商可进行解密操作,当剩余时间为 0 后,供应商 则不可以进行解密操作;

3. 当所有供应商都解密或者仍有供应商未解密但剩余时间为 0 后,系统会自动进入 下一节点【唱标】。

#### <span id="page-31-0"></span>7.3、唱标

1. 该界面投标人名称以及报价自动从电子投标件中获取,供应商确认无误后,可点 击【唱标确认】按钮进行确认;

2. 供应商请在倒计时结束前进行开标记录确认,倒计时结束后系统将会视为已确认;

3. 当所有供应商都确认或者剩余时间为 0 后,系统会自动进入下一节点【评标】, 界面会自动切入评标节点,等待评标。

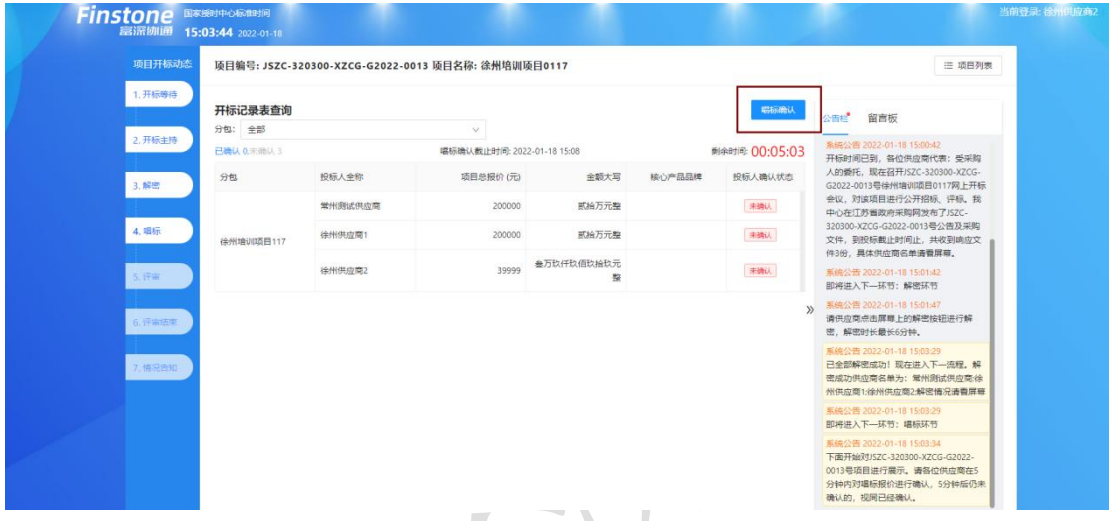

#### <span id="page-31-1"></span>7.4、磋商响应

1. 进入磋商响应环节,供应商可通过查看【磋商响应】菜单中的待办信息,查看自己 否 的复数人名英格兰人姓氏克里斯的变体

被邀请磋商。(注:采购方式为竞争性磋商时才存在该流程)

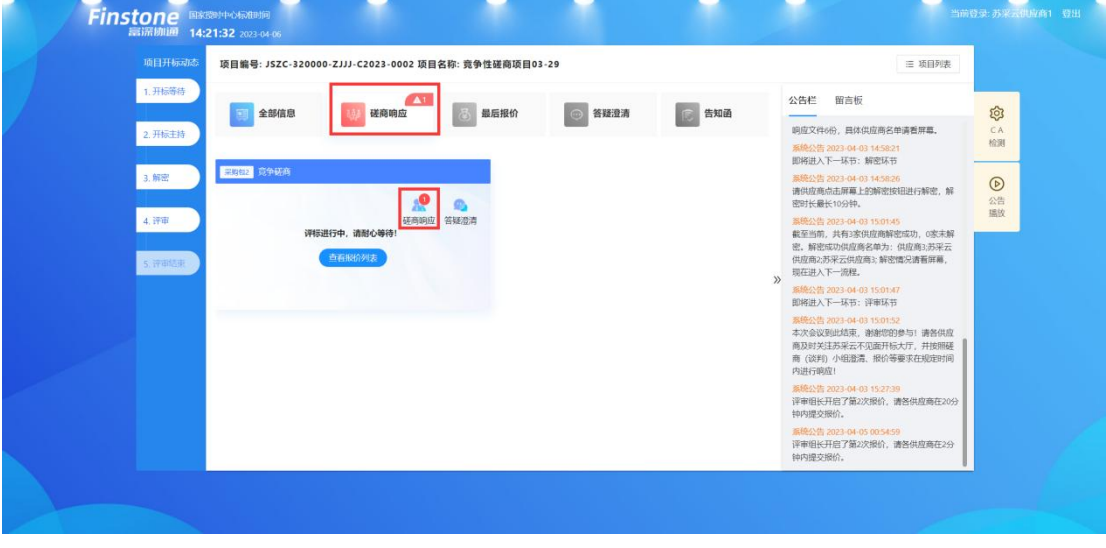

2. 供应商进入采购包磋商列表界面,点击【响应】按钮进行响应。

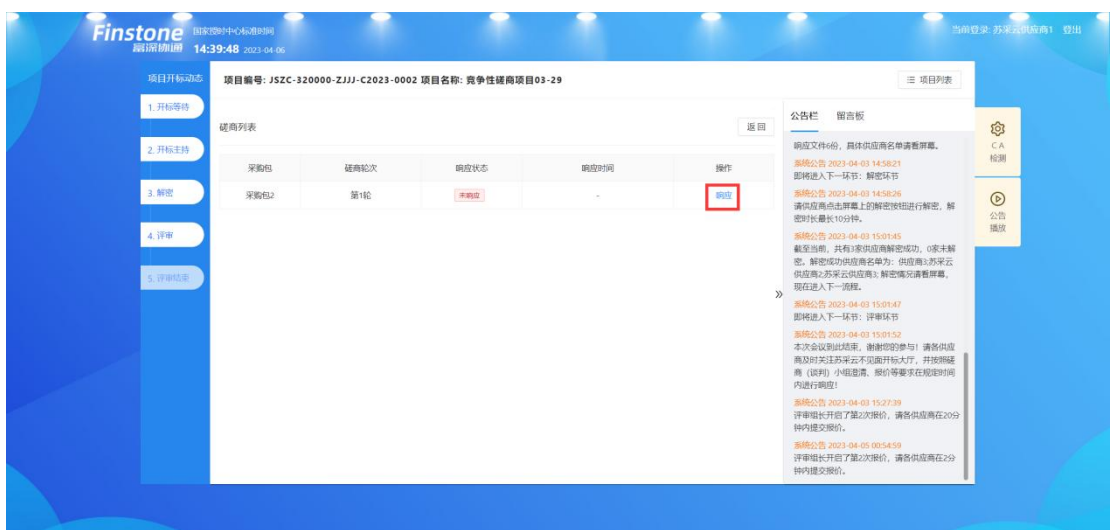

3. 页面弹出磋商要求函,供应商需要在倒计时结束后,点击【我知道了】,完善磋商 回复栏内容后,点击【保存并下一步】。

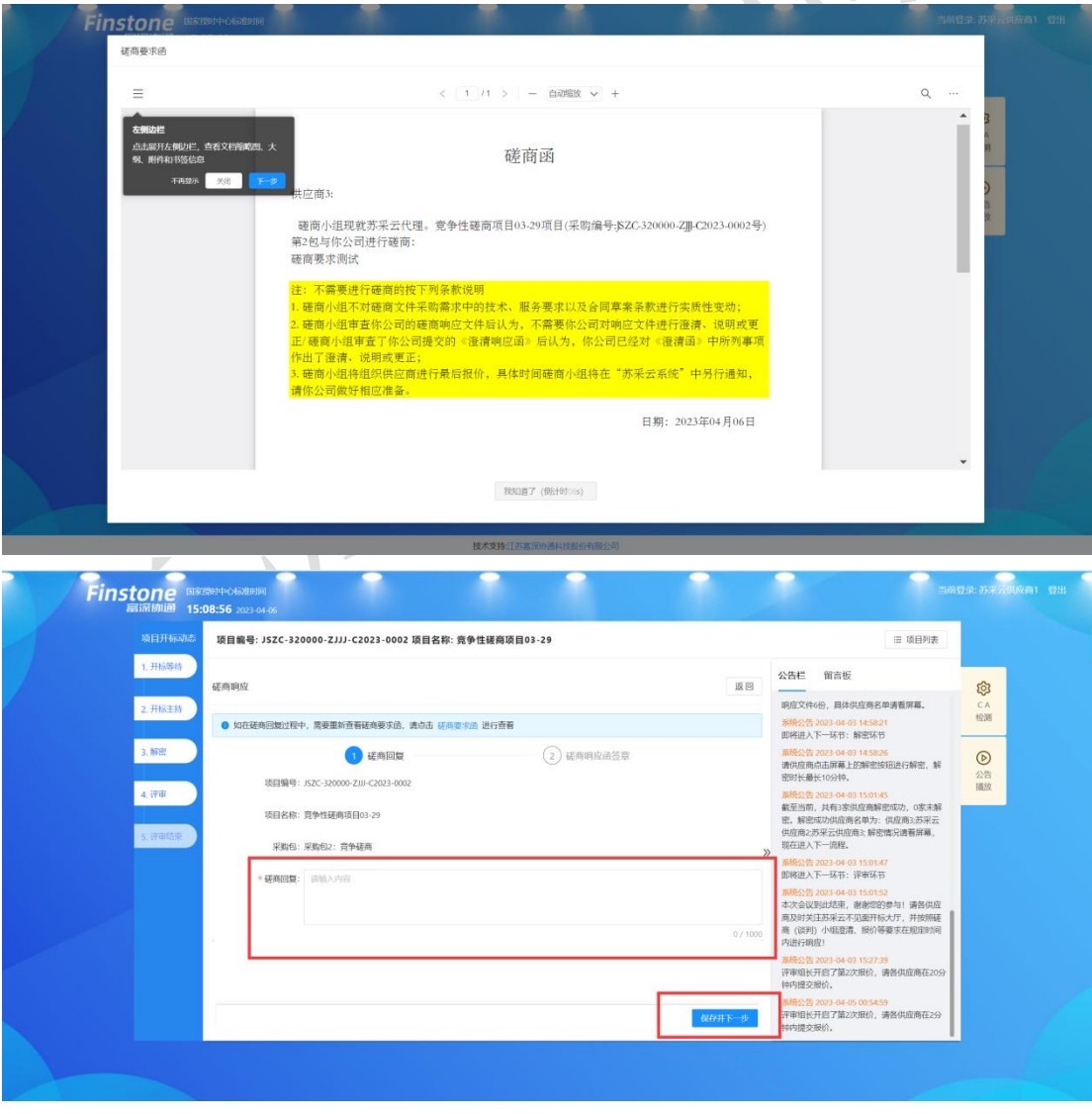

4. 供应商点击【签章】按钮,待磋商响应函签章结束后,点击【提交】,至此供应商

#### 第一轮磋商响应流程结束。

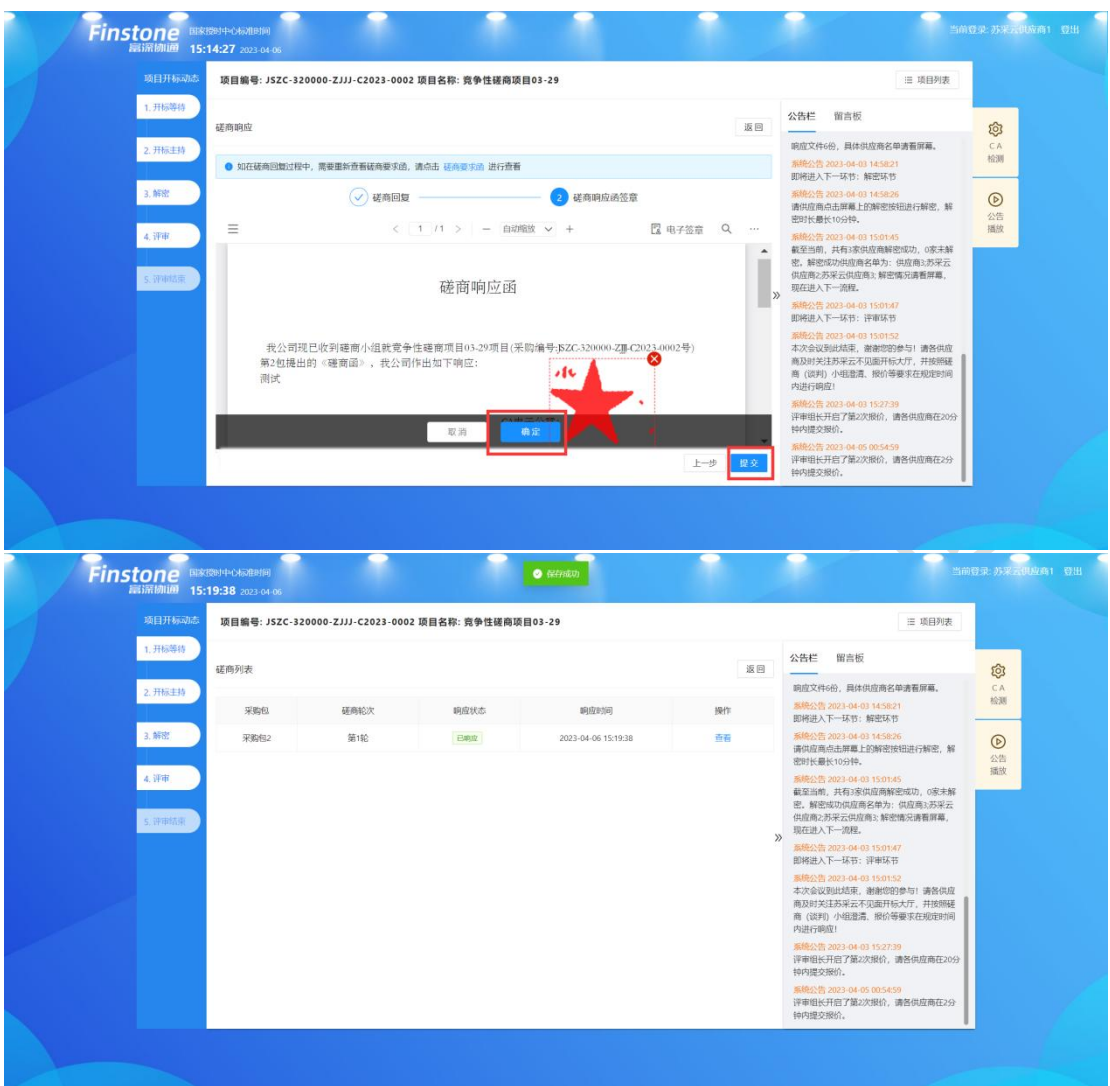

### <span id="page-33-0"></span>7.5、评审(最后报价,答疑澄清)

- 1. 进入【评审】环节,则代表整个开标会议结束;
- 2. 供应商则会在此页的全部信息中查看到"评审进行中,耐心等待"。

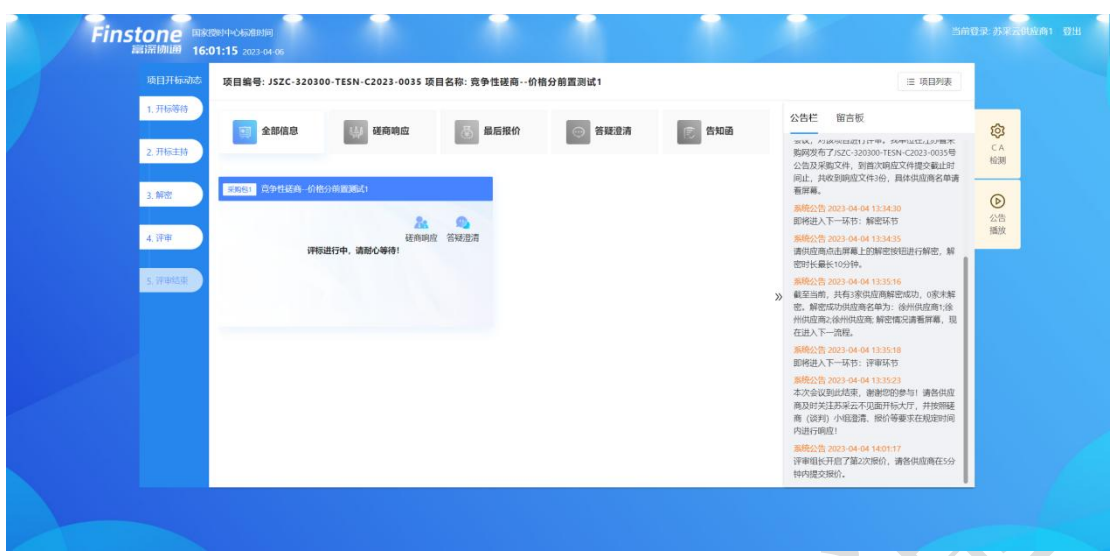

#### <span id="page-34-0"></span>7.5.1、最后报价

若评审组长发起最后报价,开标大厅会显示"立即报价"界面。若供应商在有效报价 时间内未进行报价,则视为放弃报价。(采购方式为竞争性磋商时自动退出此次磋商,不 参与后续的项目流程。)

1. 最后报价发起后右侧公告栏会出现多次报价请求

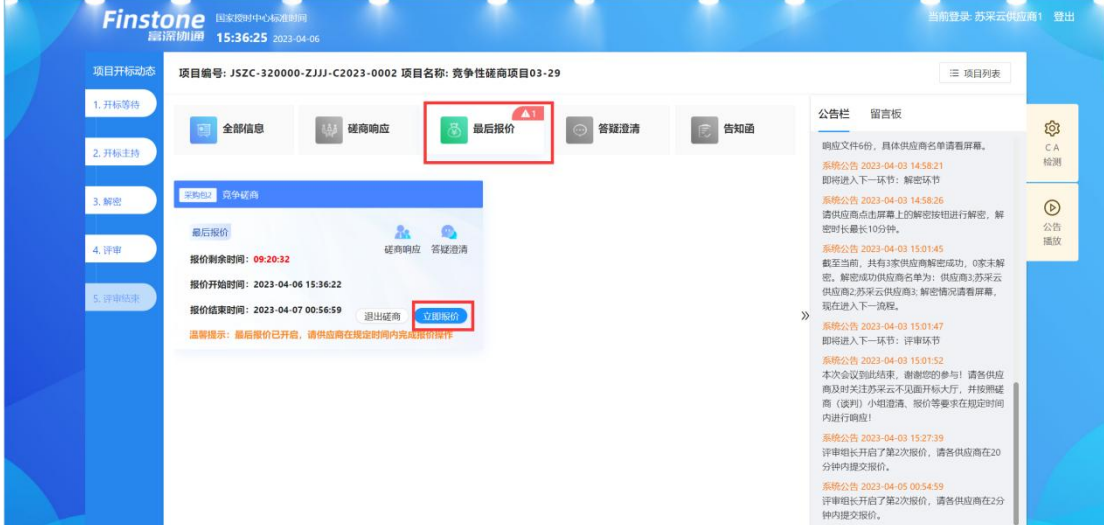

2. 自动弹出界面,点击"立即报价"按钮,弹出最后报价确认函,倒计时结束后, 点击我知道了。

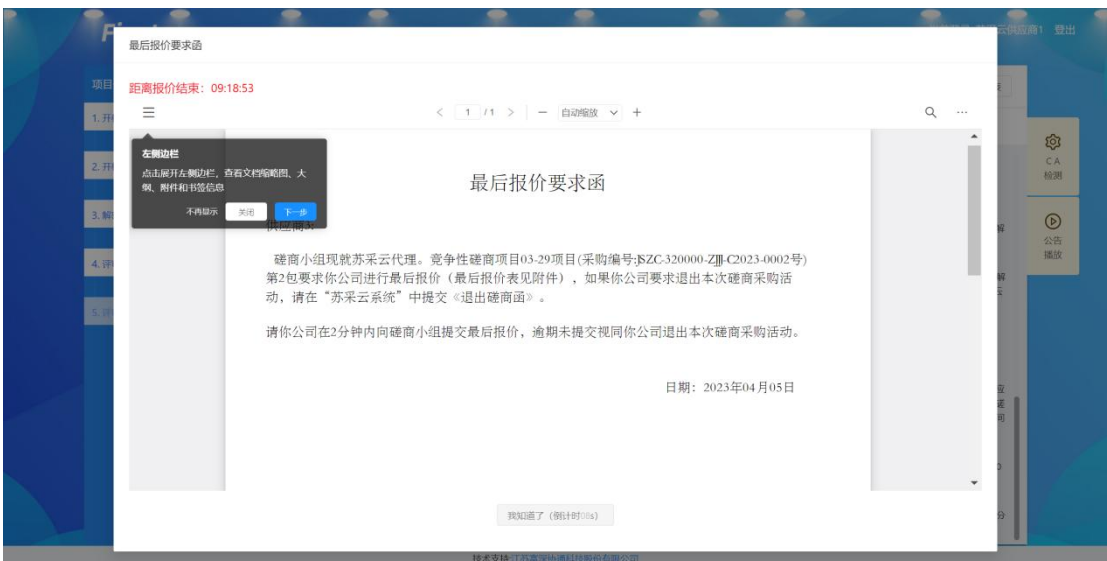

3. 若需要修改最后报价,点击【修改报价】按钮,上传分项报价表后,点击【确认 报价】提交流程至签章环节。  $\sqrt{2}$ 

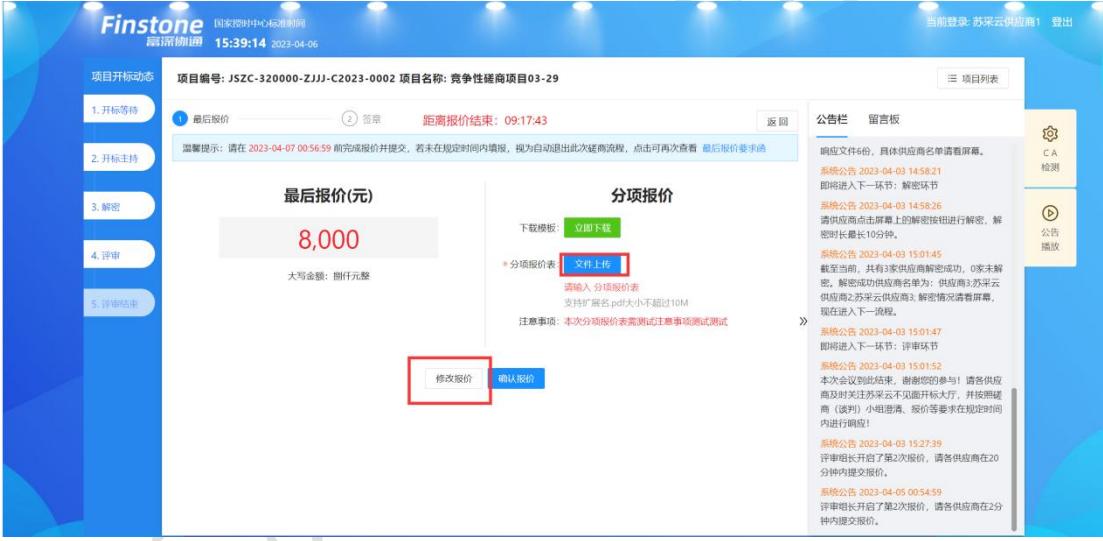

4. 供应商点击签章按钮,签章完成后可进行提交。

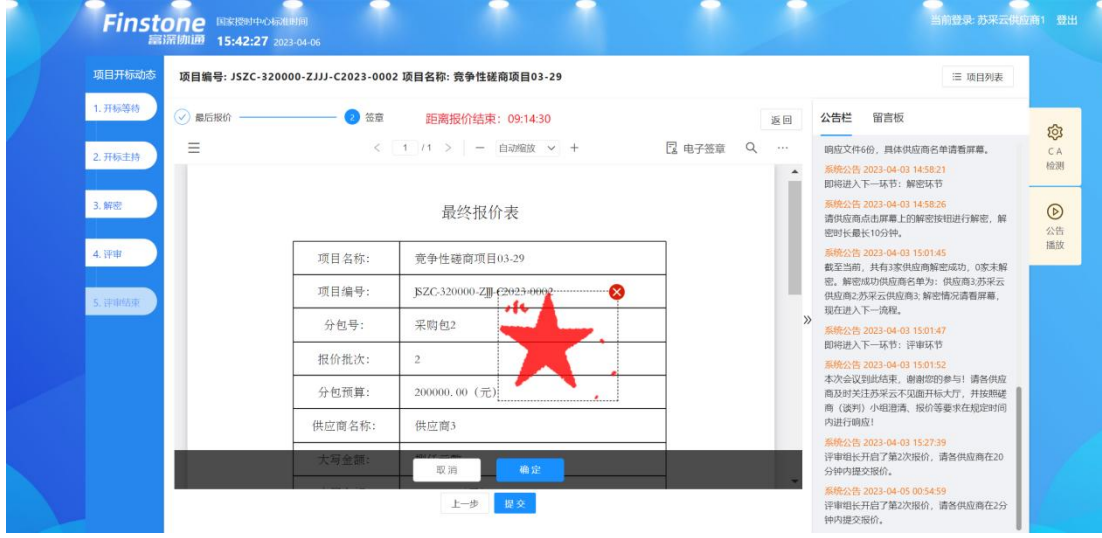

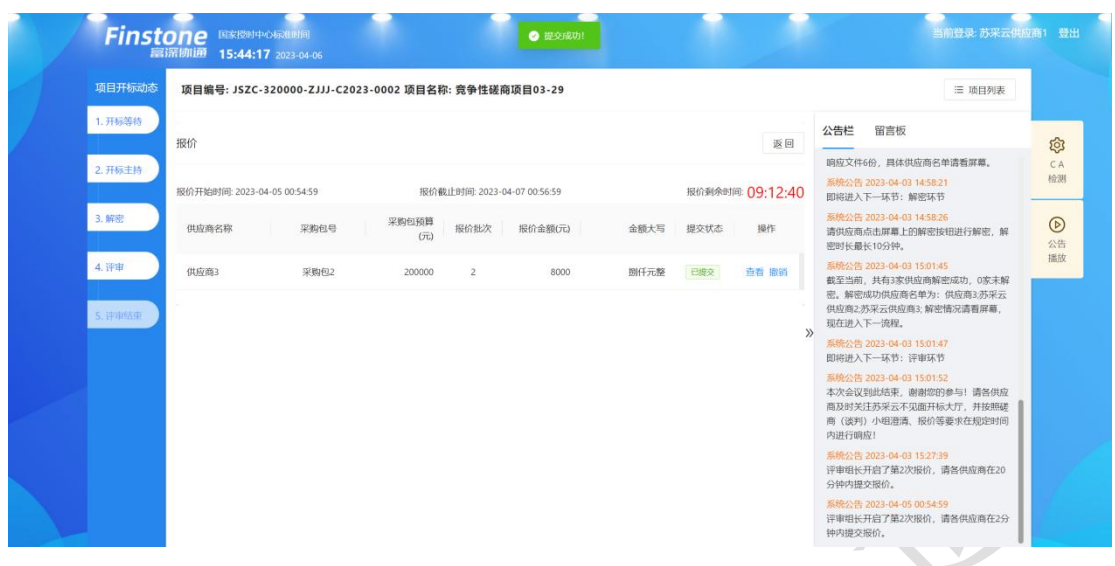

5. 最后报价结束,若需要修改报价信息,需在剩余时间之内进行撤销,重新报价。

# <span id="page-36-0"></span>7.5.2、答疑澄清

1. 当发起答疑澄清时,页面弹出处理答疑澄清消息菜单,需点击反馈进入。

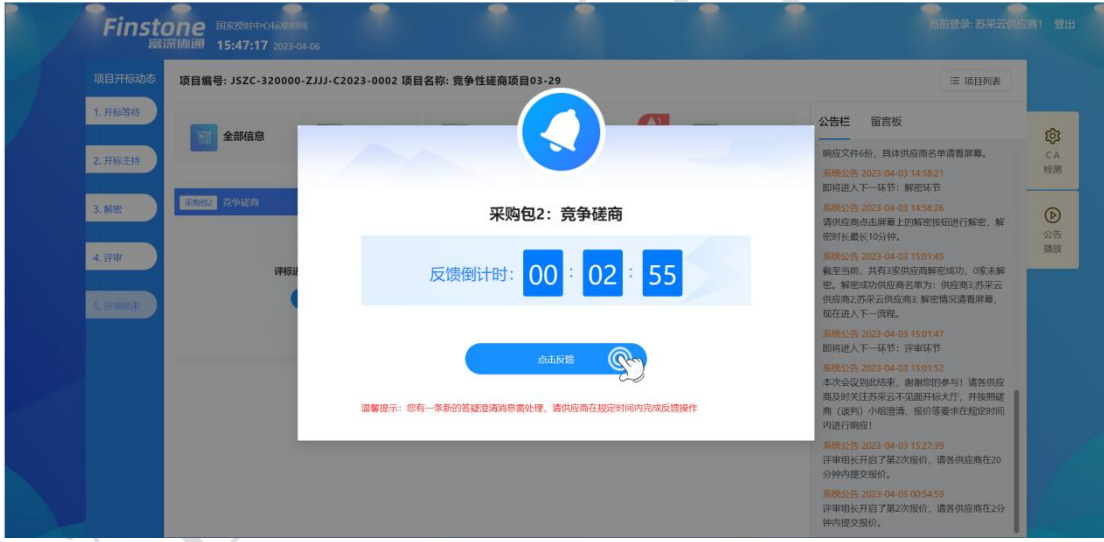

2. 供应商点击答疑澄清按钮,进入询标回复界面,按钮上显示的数字为截止目前, 该供应商对应询标未回复数量。

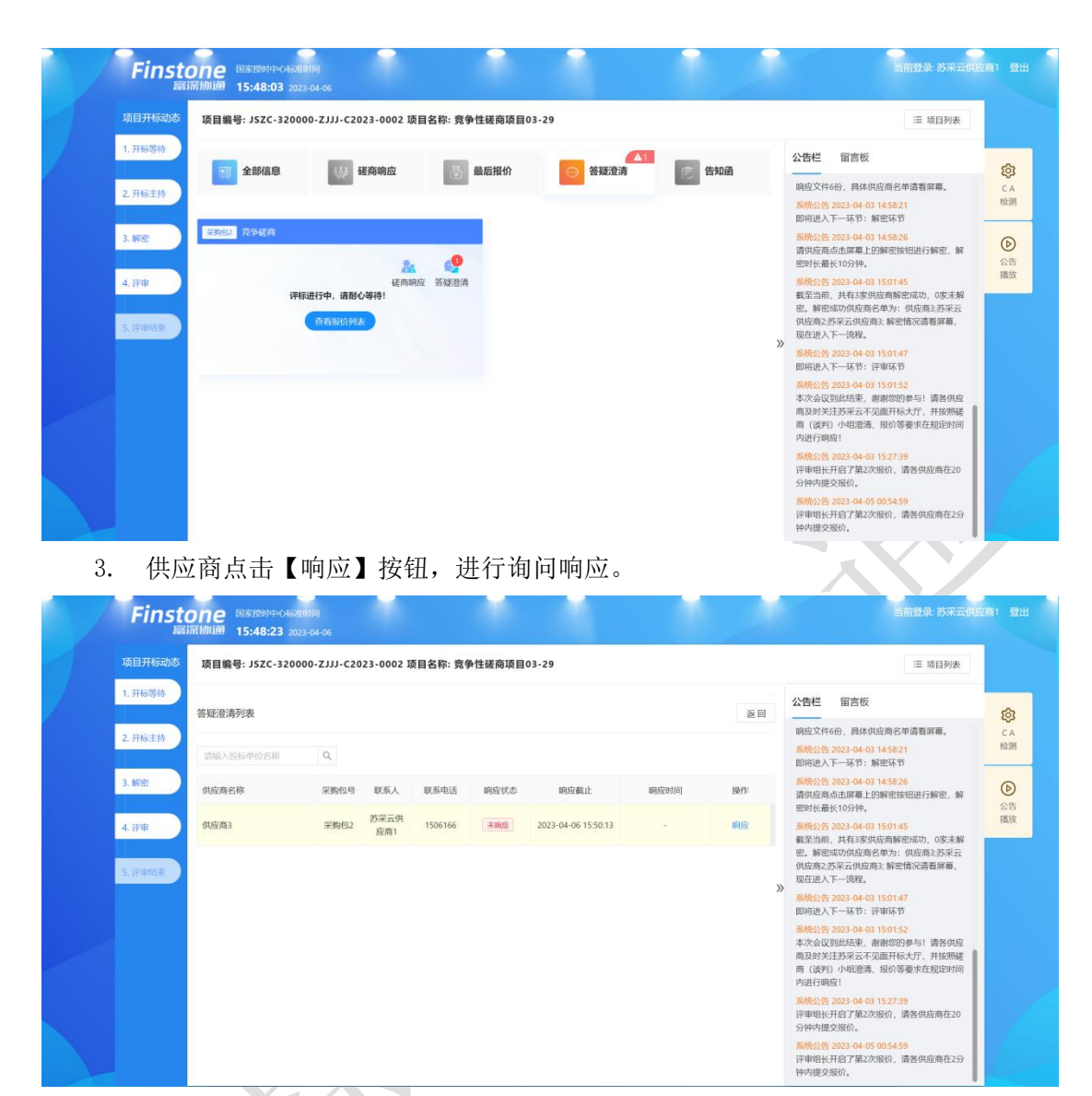

4. 填写询问响应内容后,进行询问响应函签章,内容校验后进行提交。

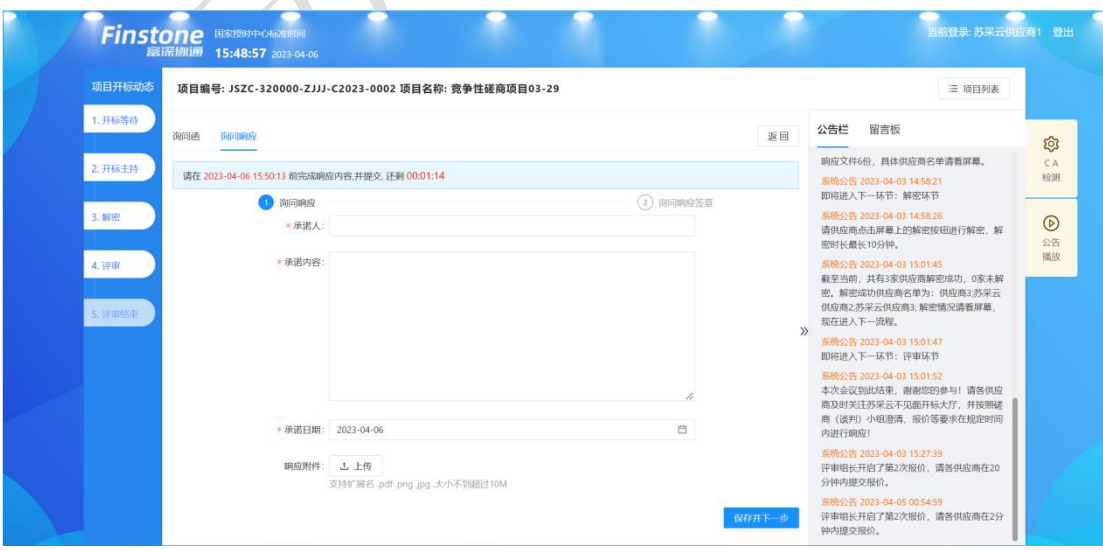

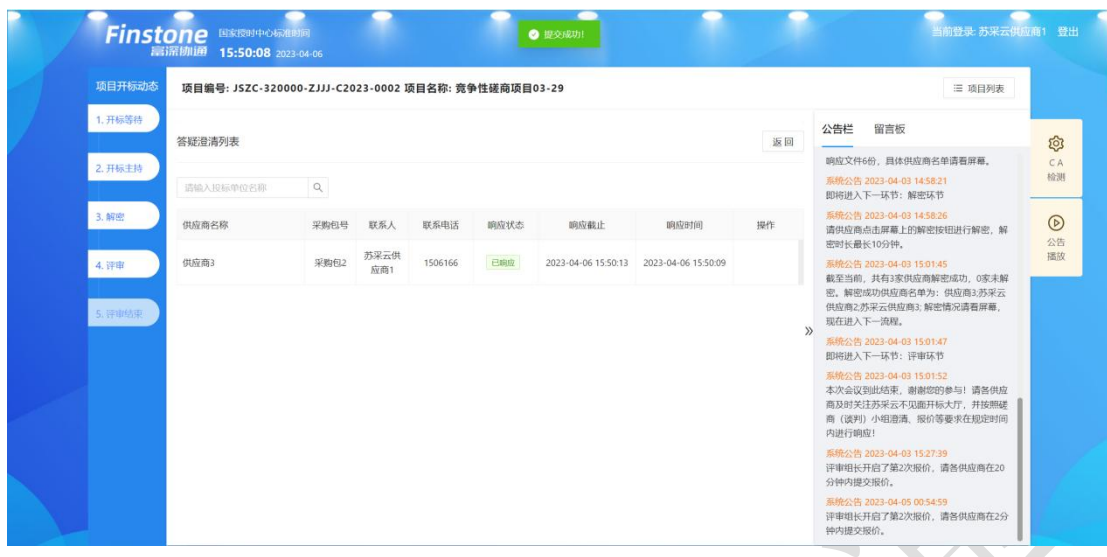

# <span id="page-38-0"></span>7.6、视频会议

#### <span id="page-38-1"></span>7.6.1、视频检测

供应商可在开标页面检测硬件环境是否符合远程视频会议要求。点击视频检测入口, 自动跳转至设备连接检测页面,对于检测不通过的环境,可以在处理后重新进行检测。

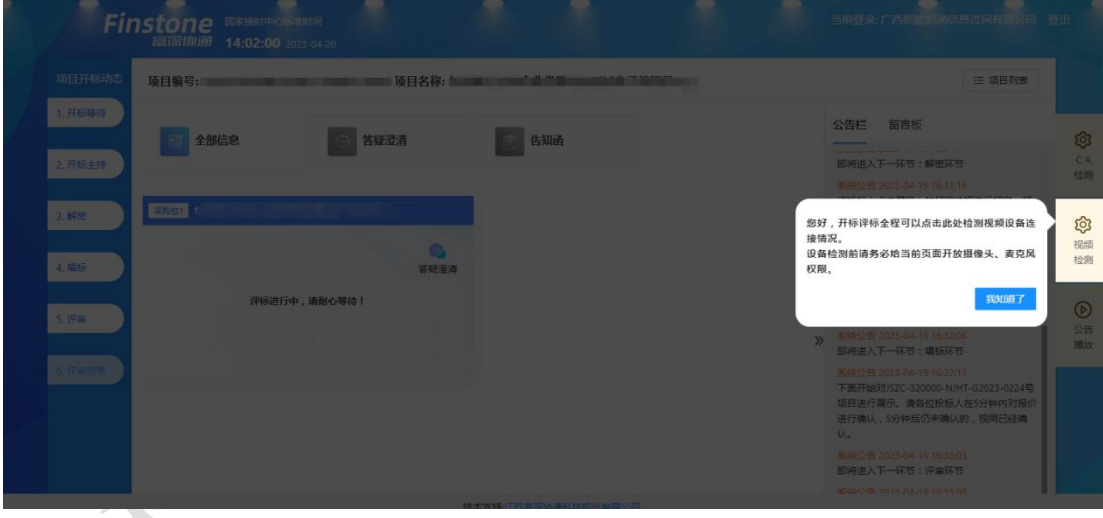

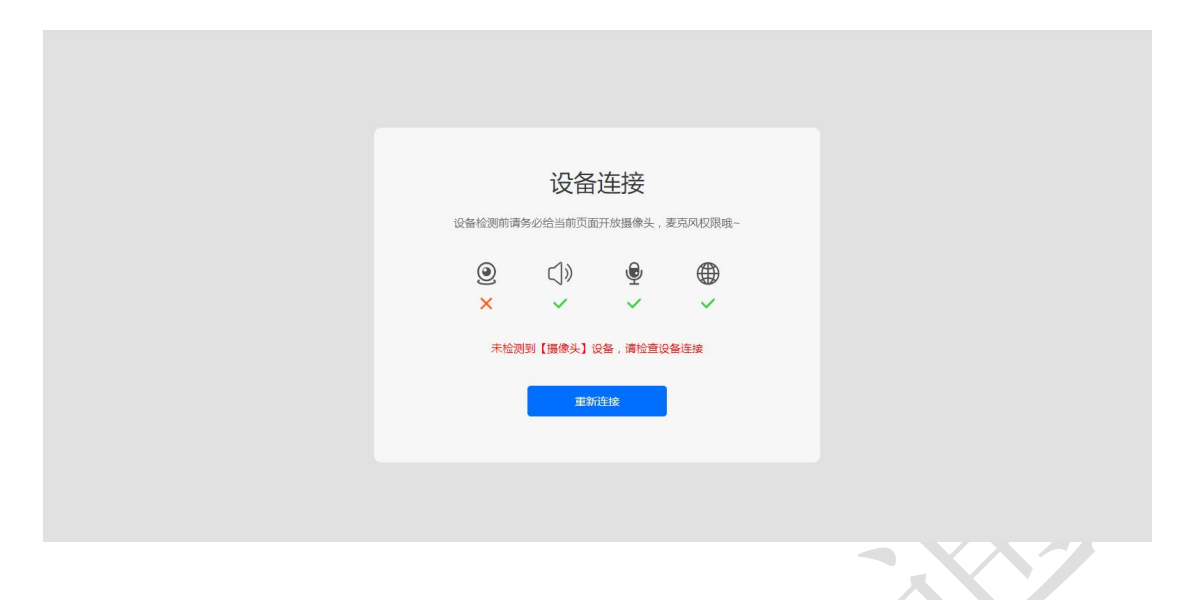

#### <span id="page-39-0"></span>7.6.2、视频会议

评标开始后,供应商在开标大厅等待评标。评标过程中若接收到视频会议邀请,点击 进入,即可进入视频会议房间,可在线与评委,代理机构进行视频沟通。

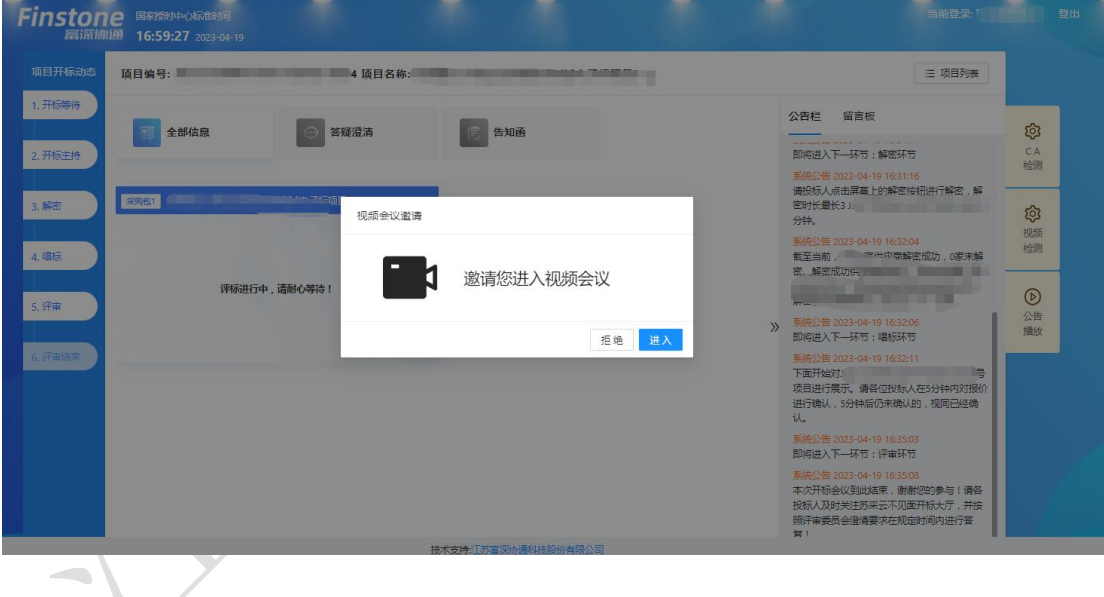

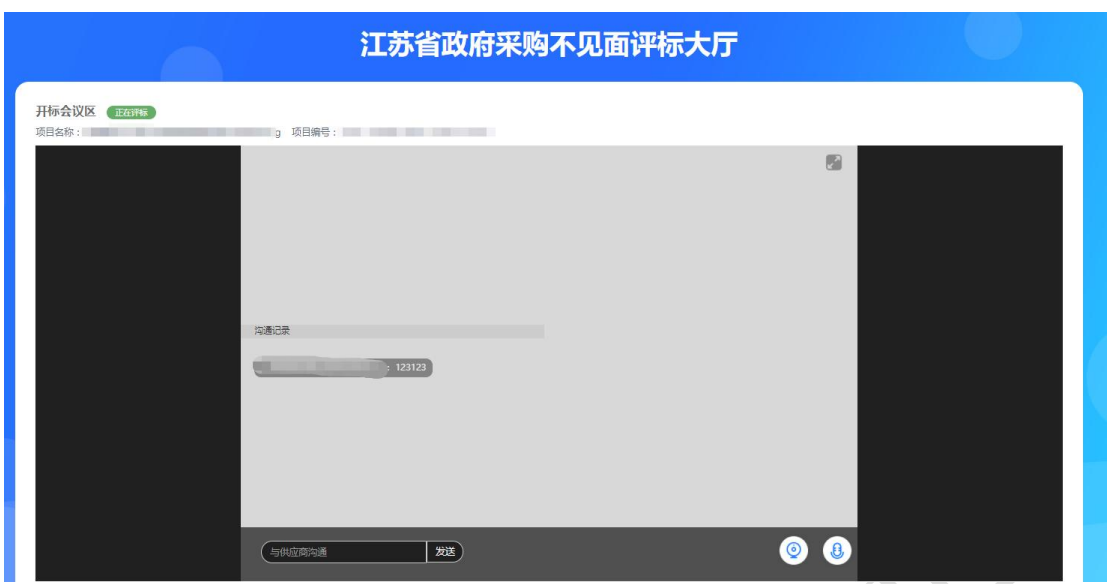

## <span id="page-40-0"></span>7.7、评审结束

从评审活动完成,中标供应商确定后,系统自动进入【评审结束】环节,此时系统公 告中会提示评审流程结束,告知供应商可离开电脑,具体中标(成交)供应商请关注江苏 政府采购网-中标(成交)公告信息。

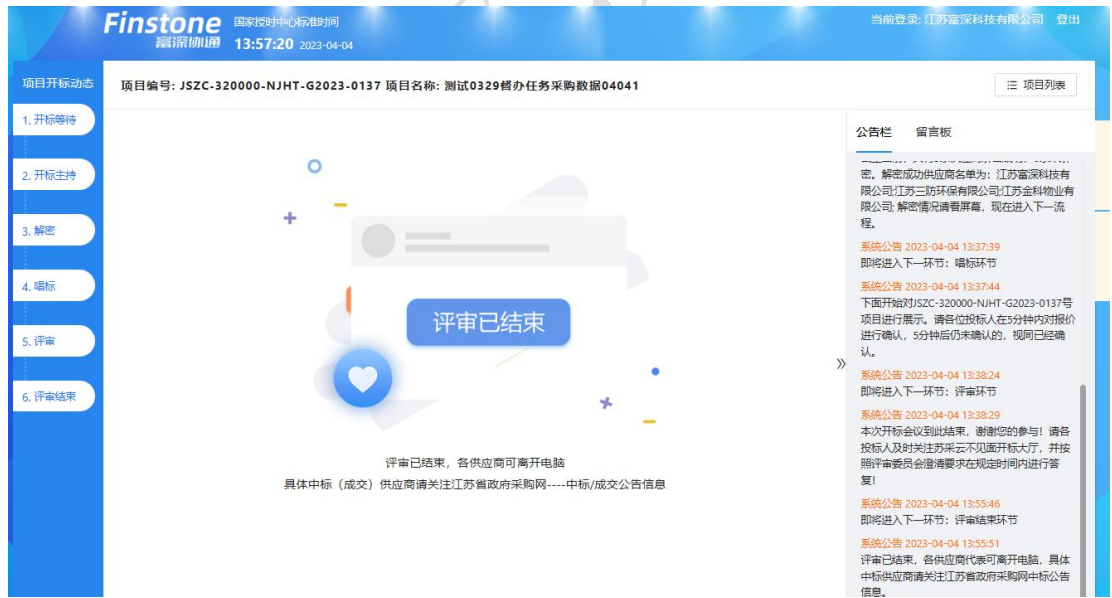

## <span id="page-40-1"></span>7.8、辅助功能

#### <span id="page-40-2"></span>7.8.1、公告栏

开评标过程中,各个流程节点会有系统公告的相关信息进行发送,供应商可以在公告

栏直接查看到。

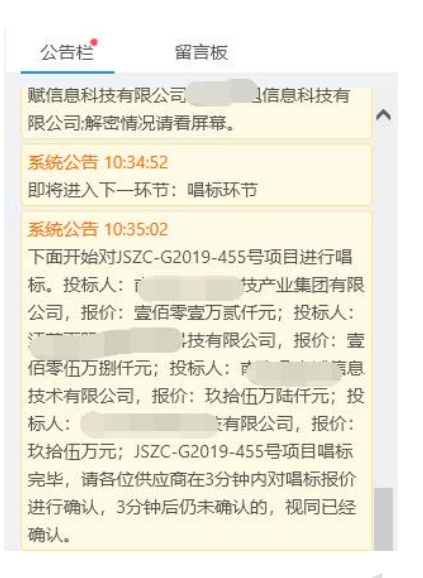

#### <span id="page-41-0"></span>7.8.2、留言板

投标人如果对开标过程和开标记录有疑义,可通过此功能进行提出;请供应商谨慎发 言以免被禁言。

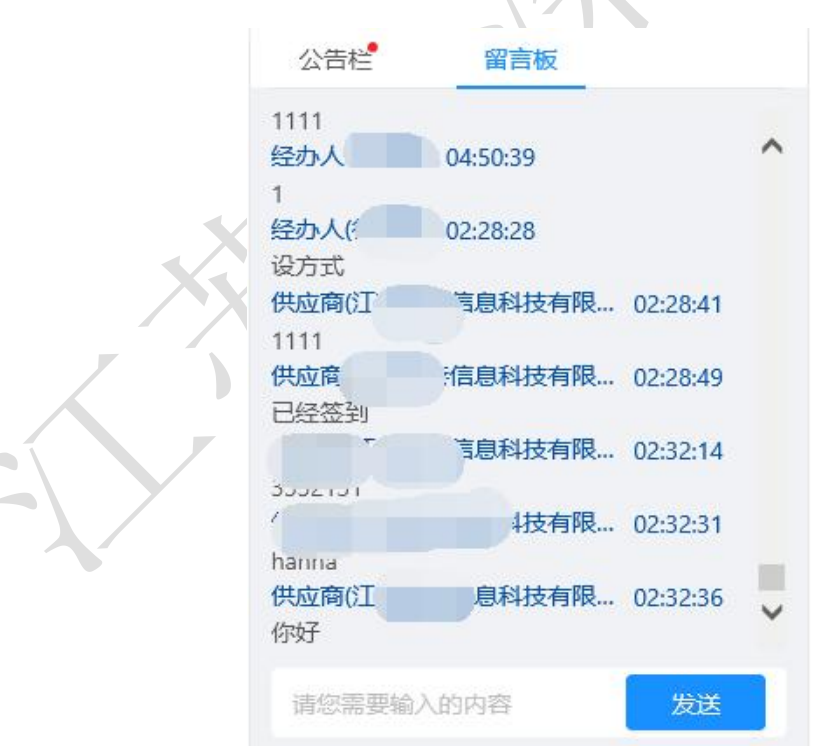

# <span id="page-42-0"></span>八、项目采购参与

# <span id="page-42-1"></span>8.1、合同在线签订

1. 供应商登录苏采云系统,点击【项目参与】,进入供应商工作台页面。

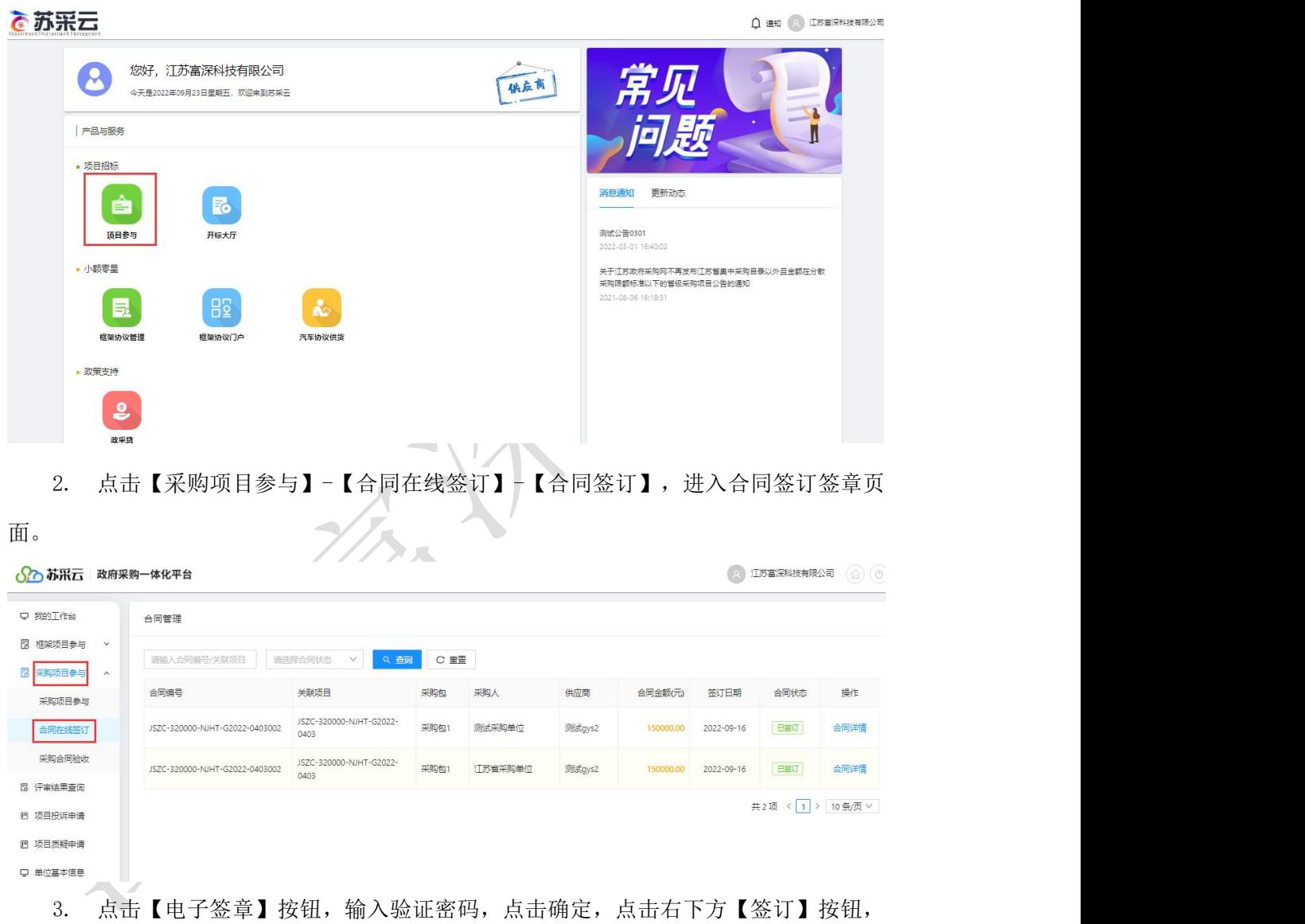

合同签订成功。

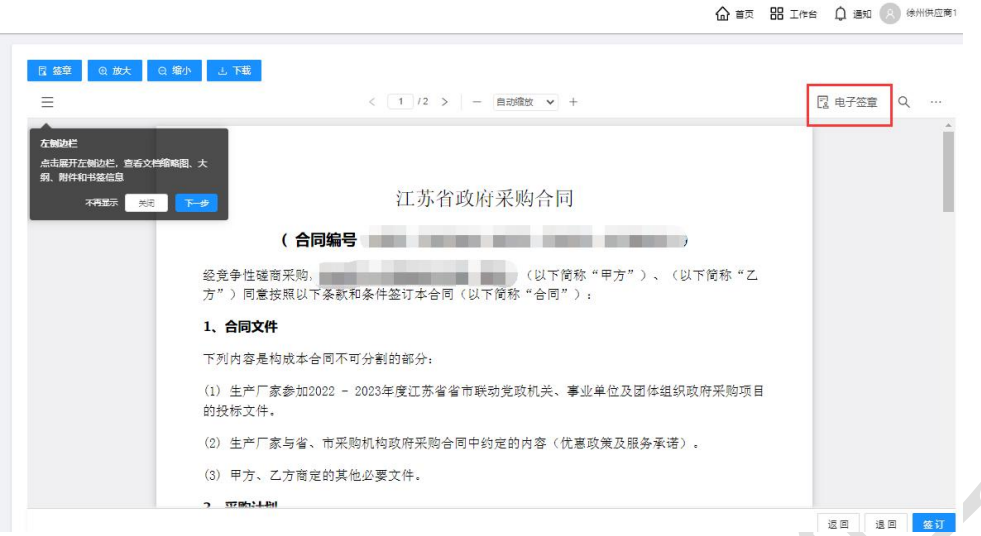

<span id="page-43-0"></span>8.2、采购合同验收

1. 点击【采购项目参与】-【采购合同验收】-【验收申请】-【申请】,进入合同验 收申请页面。

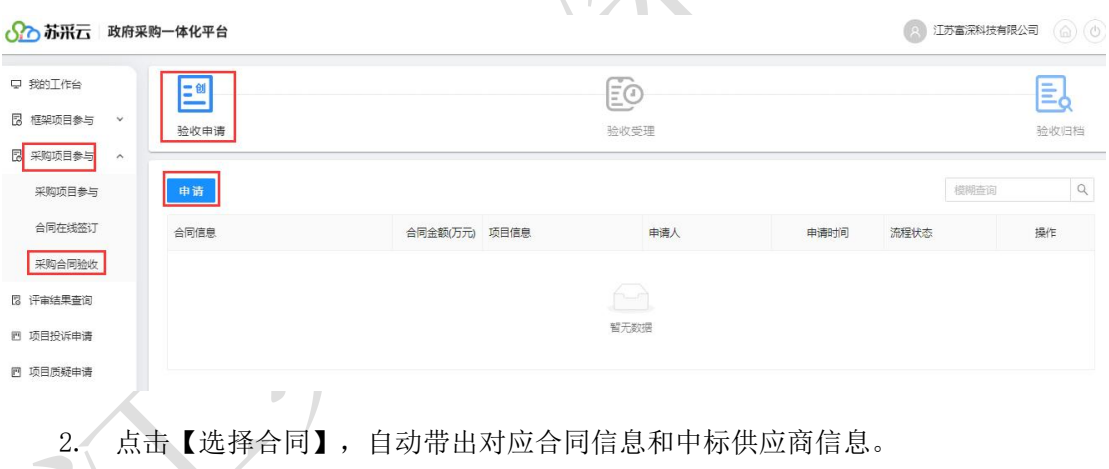

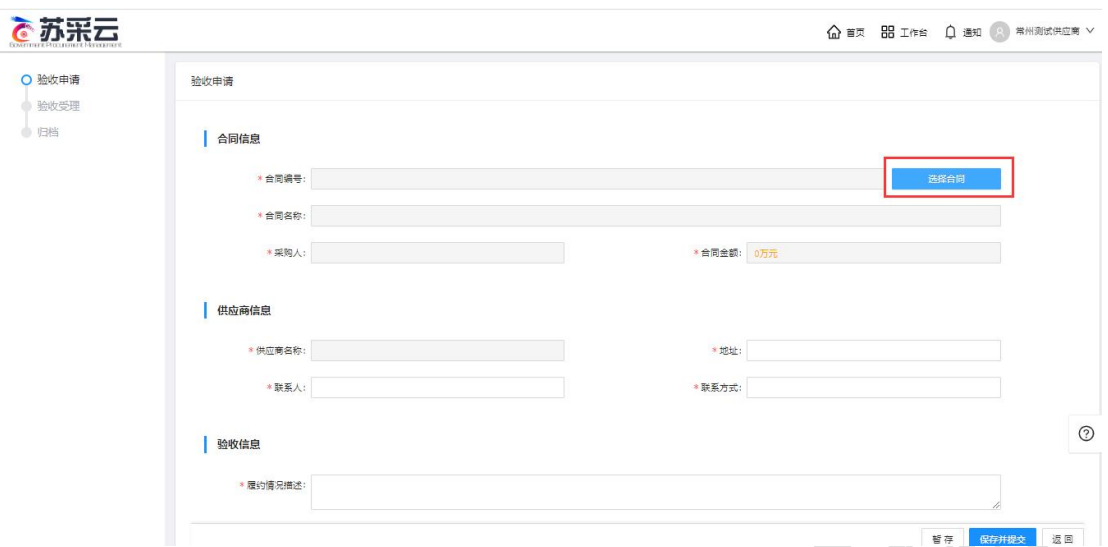

3. 填入验收信息,点击右下方【保存并提交】按钮,进入流程结转页面,点击右下

方【提交】按钮,完成验收申请流程。

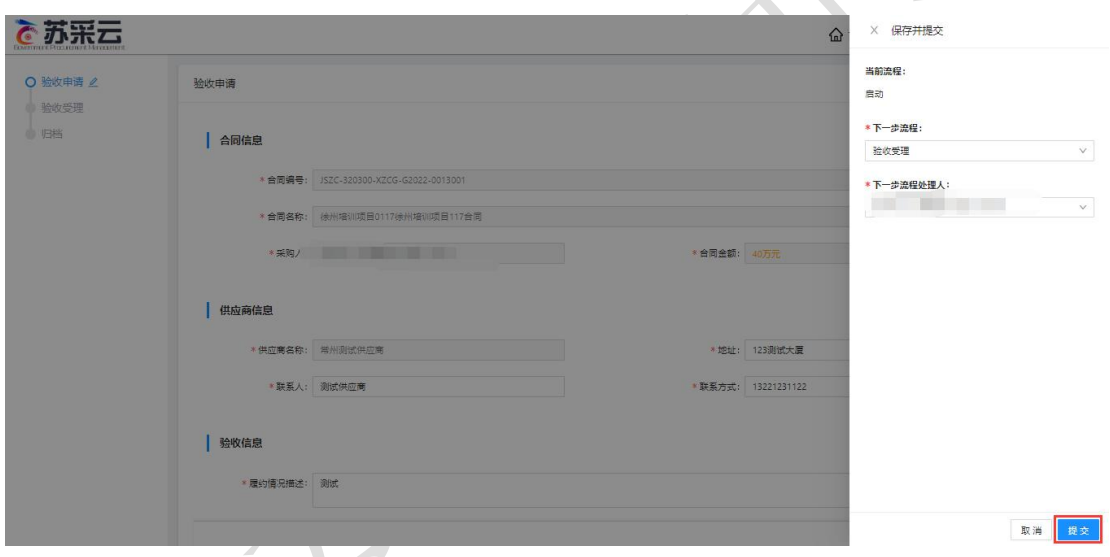

# <span id="page-44-0"></span>8.3、评审结果查询

1. 点击【采购项目参与】-【评审结果查询】,进入评审结果查询页面。

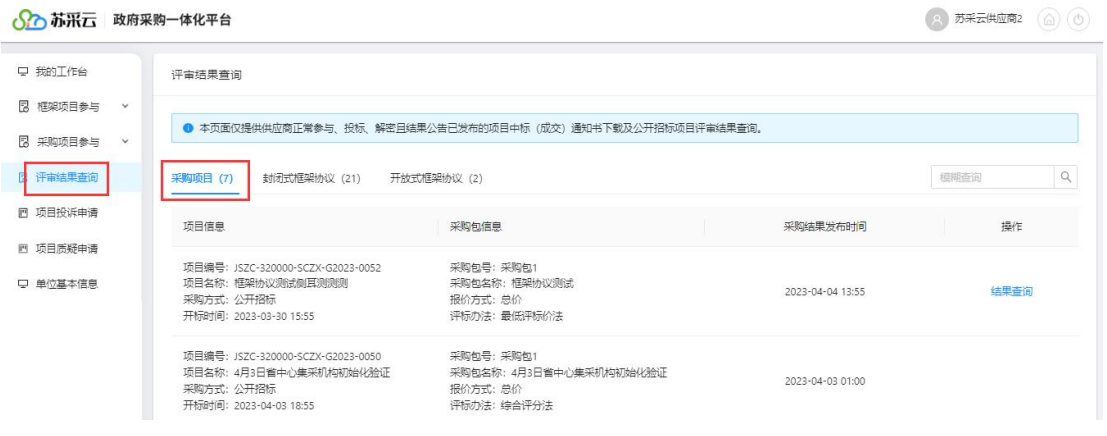

【项目信息】:供应商所参与项目的信息,包含项目编号、项目名称、采购方式、开 标时间。

【采购包信息】:供应商所参与采购包的信息,包含包号、包名称、报价方式、评审 方式。

 $\sim$ 

【采购结果发布时间】:采购结果发布的时间。

【操 作】:可查看评审结果详情。

2. 点击【查看】按钮,进入评审结果详情页面。

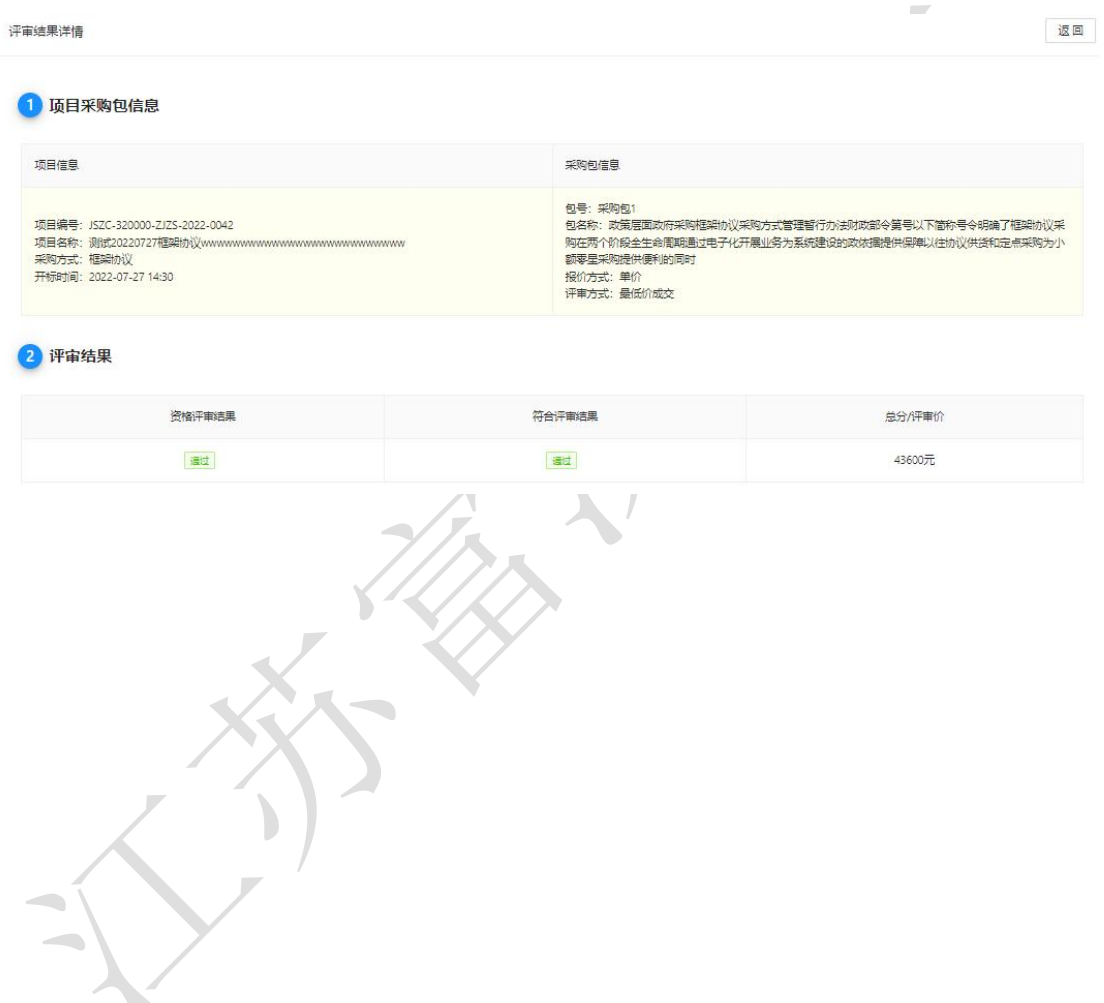